MF441-03

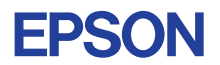

# CMOS 4-BIT SINGLE CHIP MICROCOMPUTER **E0C6235 DEVELOPMENT TOOL MANUAL**

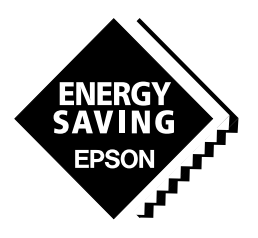

**SEIKO EPSON CORPORATION** 

#### *NOTICE*

No part of this material may be reproduced or duplicated in any form or by any means without the written permission of Seiko Epson. Seiko Epson reserves the right to make changes to this material without notice. Seiko Epson does not assume any liability of any kind arising out of any inaccuracies contained in this material or due to its application or use in any product or circuit and, further, there is no representation that this material is applicable to products requiring high level reliability, such as medical products. Moreover, no license to any intellectual property rights is granted by implication or otherwise, and there is no representation or warranty that anything made in accordance with this material will be free from any patent or copyright infringement of a third party. This material or portions thereof may contain technology or the subject relating to strategic products under the control of the Foreign Exchange and Foreign Trade Control Law of Japan and may require an export license from the Ministry of International Trade and Industry or other approval from another government agency. Please note that "E0C" is the new name for the old product "SMC". If "SMC" appears in other manuals understand that it now reads "E0C".

# **E0C6235 Development Tool Manual**

# *PREFACE*

This manual mainly explains the outline of the development support tool for the 4-bit Single Chip Microcomputer E0C6235.

Refer to the "E0C62 Family Development Tool Reference Manual" for the details (common to all models) of each development support tool. Manuals for hardware development tools are separate, so you should also refer to the below manuals.

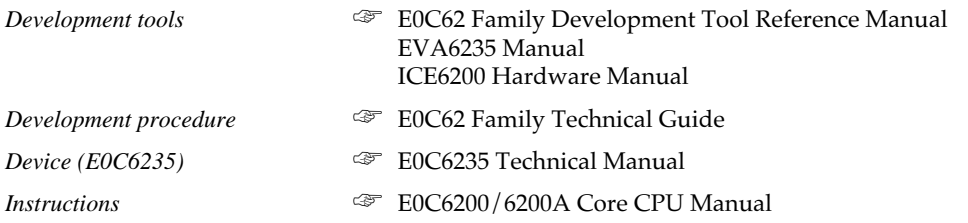

# *CONTENTS*

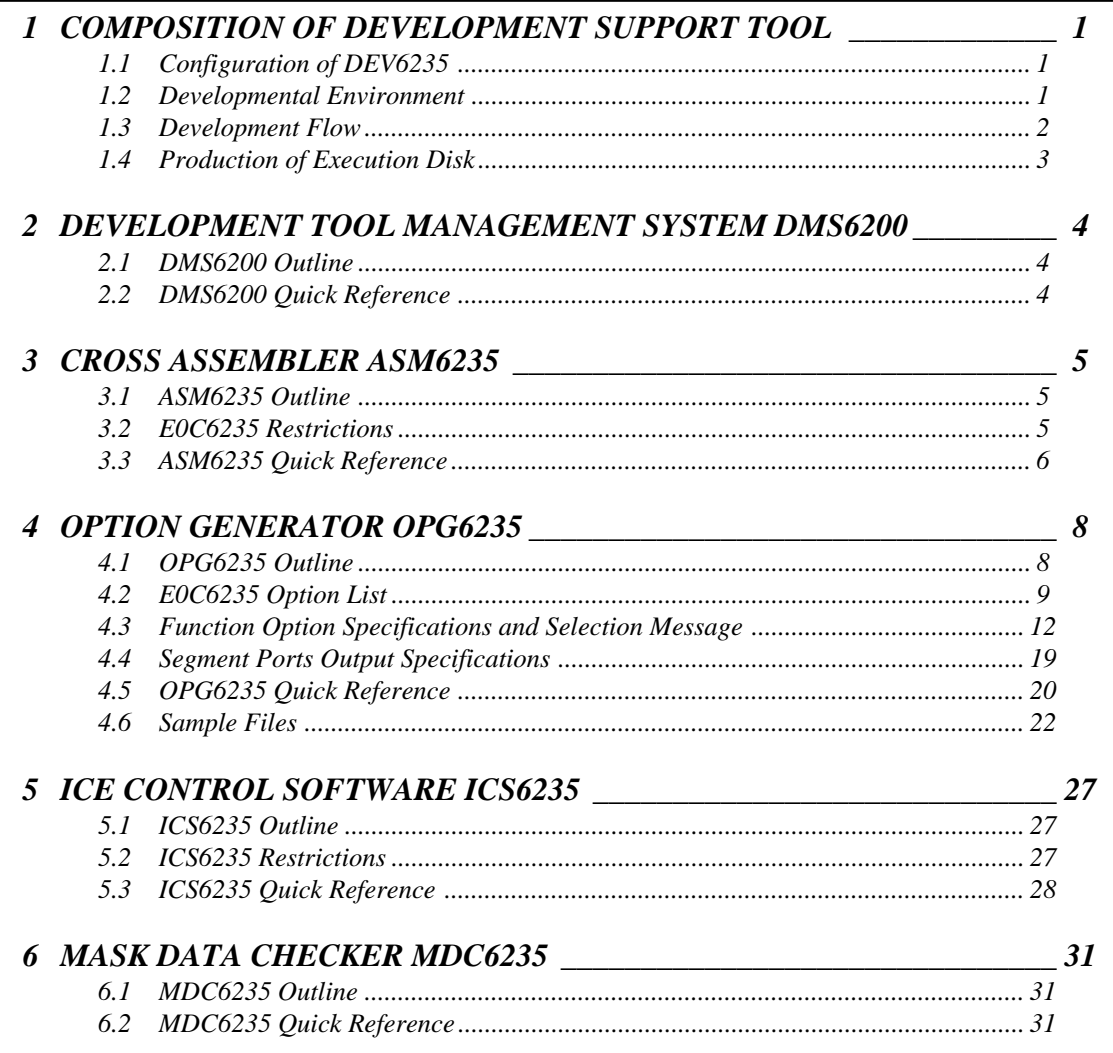

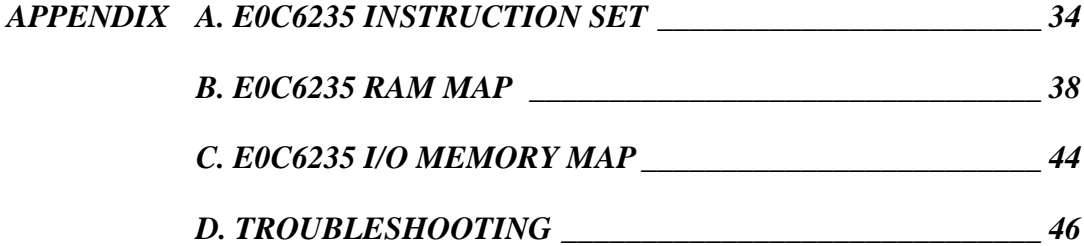

# *1 COMPOSITION OF DEVELOPMENT SUPPORT TOOL*

Here we will explain the composition of the software for the development support tools, developmental envilonment and how to generate the execution disk.

# *1.1 Configuration of DEV6235*

The below software are included in the product of the E0C6235 development support tool DEV6235.

- 1. Development Tool Management System DMS6200 ..... Menu selection for each software / start-up software
- 2. Cross Assembler ASM6235 .......................................... Cross assembler for program preparation
- 3. Option Generator OPG6235.......................................... Option data preparation program
- 4. ICE Control Software ICS6235 ...................................... ICE control program
- 5. Mask Data Checker MDC6235 ...................................... Mask data preparation program

# *1.2 Developmental Environment*

The software product of the development support tool DEV6235 operates on the following host systems:

- IBM PC/AT (at least PC-DOS Ver. 2.0)
- NEC PC-9801 Series (at least MS-DOS Ver. 3.1)

When developing the E0C6235, the above-mentioned host computer, editor, P-ROM writer, printer, etc. must be prepared by the user in addition to the development tool which is normally supported by Seiko Epson.

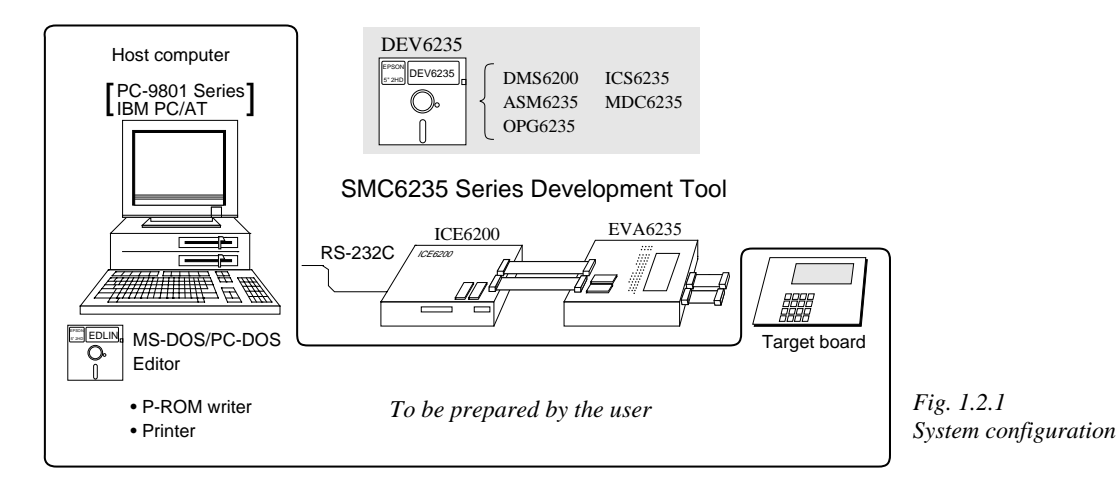

Note The DEV6235 system requires a host computer with a RAM capacity of about 140K bytes. Since the ICE6200 is connected to the host computer with a RS-232C serial interface, adapter board for asynchronous communication will be required depending on the host computer used.

# *1.3 Development Flow*

Figure 1.3.1 shows the development flow through the DEV6235.

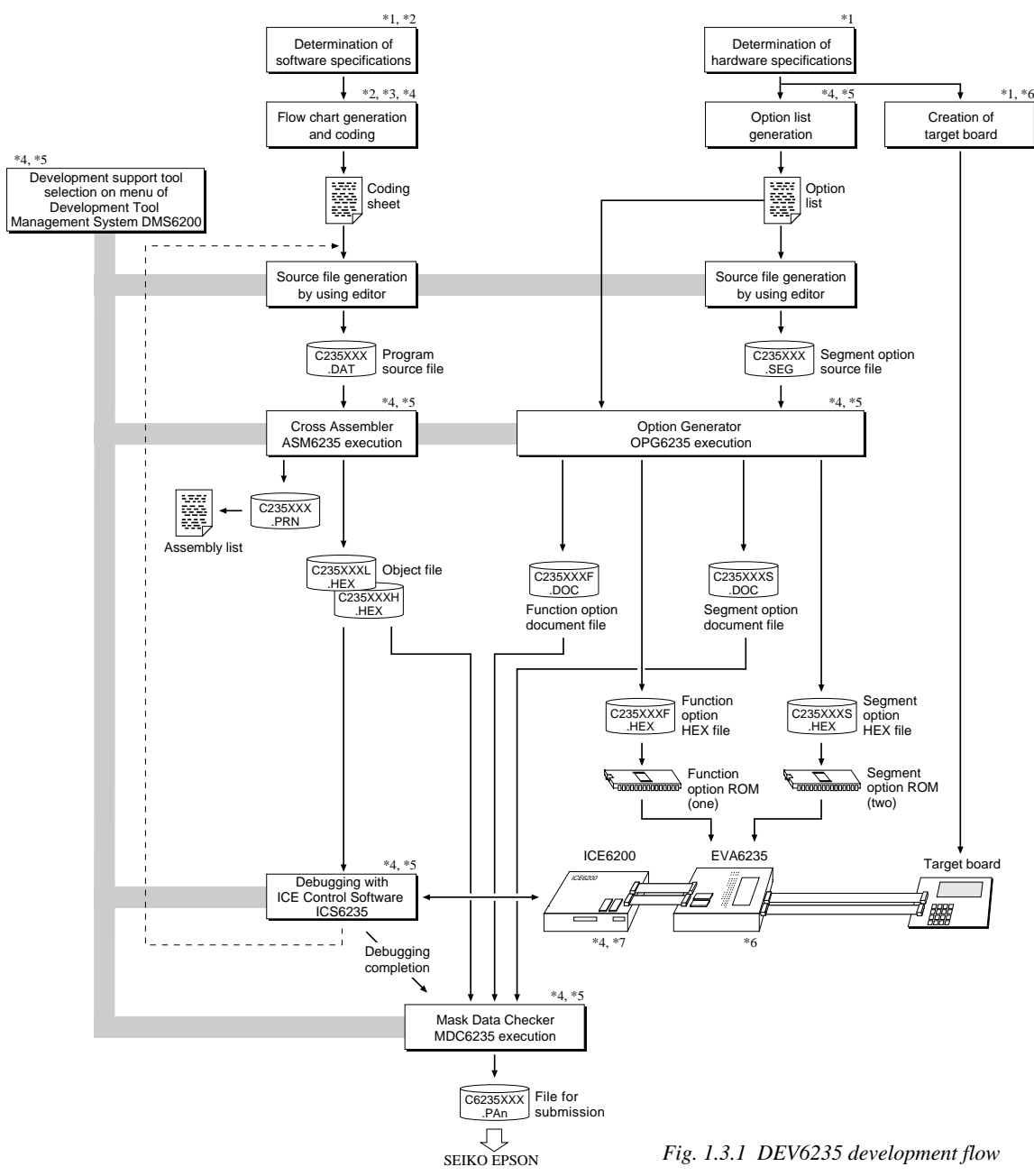

### **Concerning file names**

All the input-output file name for the each development support tool commonly use "C235XXX". In principle each file should be produced in this manner. Seiko Epson will designate the "XXX" for each customer.

### ☞ **Reference Manual**

- 
- \*2 E0C6235 Technical Software Manual \*6 EVA6235 Manual
- \*3 E0C6200/6200A Core CPU Manual
- \*4 E0C62 Family Development Tool Reference Manual

\*1 E0C6235 Technical Hardware Manual \*5 E0C6235 Development Tool Manual (this manual)

- 
- 

# *1.4 Production of Execution Disk*

Execution files for each software development support tool and batch and parameter files for the ICE6200 are recorded in the DEV6235 floppy disk.

The content of the files contained in the DEV6235 floppy disk are shown below.

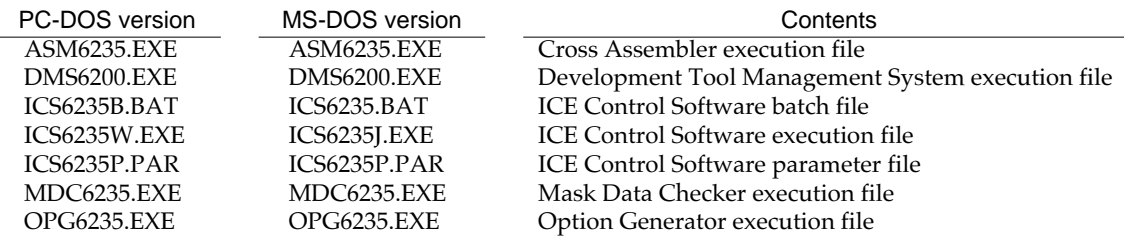

■ First copy the entire content of this disk using commands such as DISKCOPY then make the execution disk. Carefully conserve the original floppy disk for storage purposes. When copying into a hard disk, make a subdirectory with an appropriate name (DEV6235, etc.) then copy the content of the floppy disk into that subdirectory using the COPY command.

■ Next make a CONFIG.SYS file using Editor or the like. When a CONFIG.SYS has previously been made using a hard disk system, check the setting of the FILES within it. (If there is none add it.) Set the number of files to be described in

CONFIG.SYS at 10 or more, so that the Mask Data Checker MDC6235 will handle many files.

Note The driver for the RS-232C must be included in CONFIG.SYS by the host computer.

- It is a good idea to copy the editor into the disk to be copied and the subdirectory so you can also select the editor from the DMS6200 menu.
- In "ICS6235(B).BAT" the batch process is indicated such that the ICS6235J(W).EXE is executed after the execution of the command for the setting of the RS-232C communication parameters. When first executing the ICE Control Software after resetting the host computer, select then activate this batch file from the DMS6200 menu.

### Example:

*Copying into a floppy disk* Insert the original disk into the A drive and the formatted disk to be copied into B drive, then execute the DISKCOPY command.

A>DISKCOPY A: B:

### *Copying into a hard disk (C drive)* Make a subdirectory (DEV6235), then insert the original disk into the A drive and execute the COPY command.

C\>MD DEV6235日

 $C$  $>CD$  DEV6235 $\Box$ 

C\DEV6235\>COPY A:\*.\*

Example:

# *Setting of FILES (CONFIG.SYS)*

C\>TYPE CONFIG.SYS<sup>[1]</sup>

 : FILES=20

:

*RS-232C Setting (PC-DOS version)* MODE COM1: 4800, n, 8, 1, p

*RS-232C Setting (MS-DOS version)* SPEED R0 9600 B8 PN S1

The SPEED (MS-DOS) or MODE (PC-DOS) command is used for setting the RS-232C, so you should copy these commands into the disk to be executed or specify a disk or directory with the command using the PATH command.

Note The DMS6200 prepares a menu from files that are in the current directory. Consequently, be sure to arrange the above mentioned files in the same disk or the same directory.

# *2 DEVELOPMENT TOOL MANAGEMENT SYSTEM DMS6200*

# *2.1 DMS6200 Outline*

The DMS6200 (Development Tool Management System) is a software which selects the DEV6235 software development support tool and the program such as an editor in menu form and starts it. In this way the various software frequently executed during debugging can be effectively activated.

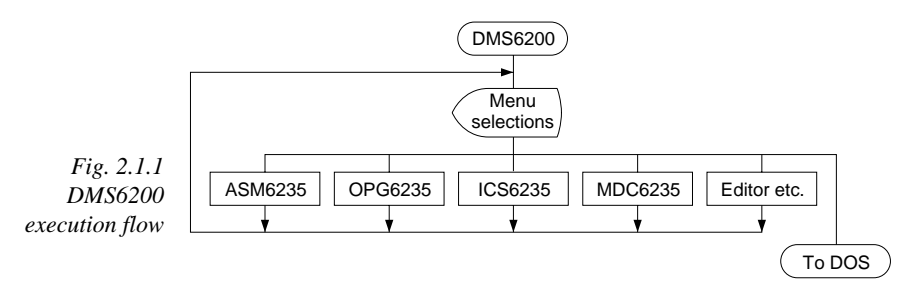

Refer to the "E0C62 Family Development Tool Reference Manual" for detailes of the operation.

# *2.2 DMS6200 Quick Reference*

### ■ **Starting command**

*Execution file:* **DMS6200.EXE** *Starting command:* **DMS6200** *indicates the Return key.*

### ■ **Display examples**

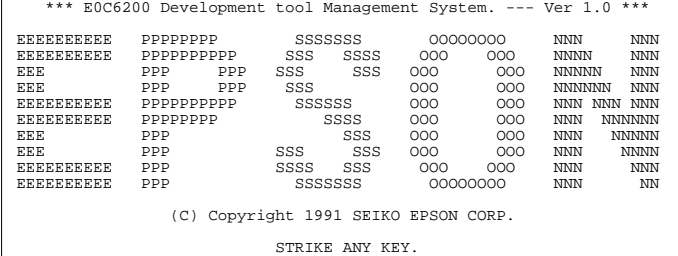

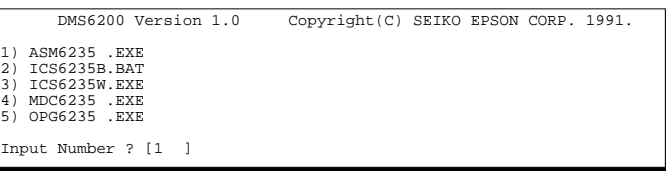

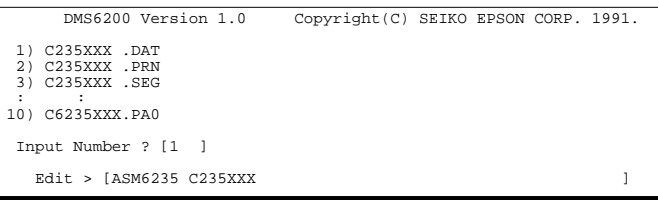

#### *Start message*

When DMS6200 is started, the following message is displayed. For "STRIKE ANY KEY.", press any key to advance the program execution. To suspend execution, press the "CTRL" and "C" keys together: the sequence returns to the DOS command level.

#### *Menu screen (PC-DOS Version)*

A list of all executable files will appear on this menu screen. Input the number of the development support tool you wish to start and then press the "RETURN"

key. To return to DOS at this point, press the "ESC" key.

### *Source file selection screen*

To starting ASM6235, select the source file on this screen. When the source file is selected by number, the edit line enclosed in [ ] will appear; enter the option parameter if necessary. Press the "RE-TURN" key when input is completed.When starting, press the "RETURN" key twice particularly for the support tools which do not require source files. To return to DOS at this point, press the "ESC" key.

# *3 CROSS ASSEMBLER ASM6235*

# *3.1 ASM6235 Outline*

The ASM6235 cross assembler is an assembler program for generating the machine code used by the E0C6235 4-bit, single-chip microcomputers. The Cross Assembler ASM6235 will assemble the program source files which have been input by the user's editor and will generate an object file in Intel-Hex format and assembly list file. In this assembler, program modularization has been made possible through macro definition functions and programming independent of the ROM page structure has been made possible through the auto page set function. In addition, consideration has also been given to precise error checks for program capacity (ROM capacity) overflows, undefined codes and the like, and for debugging of such things as label tables for assembly list files and cross reference table supplements.

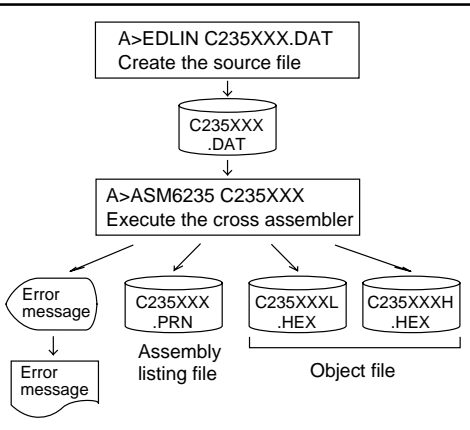

*Fig. 3.1.1 ASM6235 execution flow*

☞ The format of the source file and its operating method are same as for the E0C62 Family. Refer to the "E0C62 Family Development Tool Reference Manual" for details.

# *3.2 E0C6235 Restrictions*

Note the following when generating a program by the E0C6235:

### ■ **ROM area**

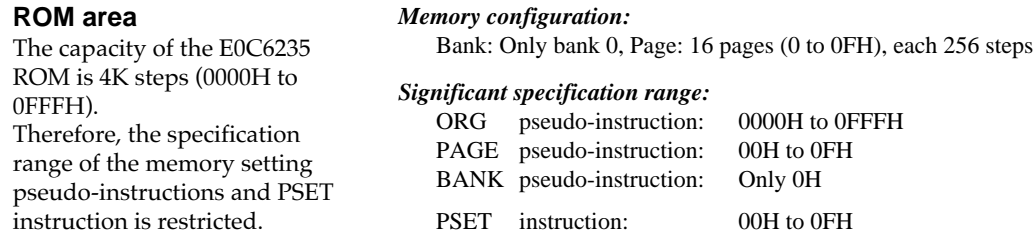

### ■ **RAM** area

The capacity of the E0C6235 RAM is 768 words (000H to 2FFH, 4 bits/word). However, note the following points when programming.

- (1) When 040H–06FH has been specified as the segment data memory through the mask option, 240H– 2DFH becomes unused area. Memory access is invalid when this unused area is specified.
- (2) When 240H–26FH has been specified as the segment data memory through the mask option, 270H– 2DFH becomes unused area. Memory access is invalid when this unused area is specified.
- (3) Since RAM is set for up to 2 pages, only the subordinate 2 bits of the page section of the index register which specifies address are effective. (The 2 superordinate bits are ignored.)

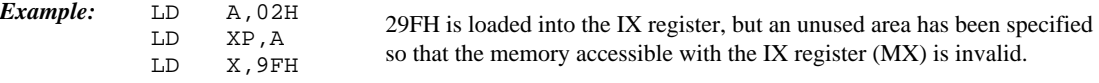

### ■ **Undefined codes**

The SLP instruction has not been defined in the E0C6235 instruction sets.

# *3.3 ASM6235 Quick Reference*

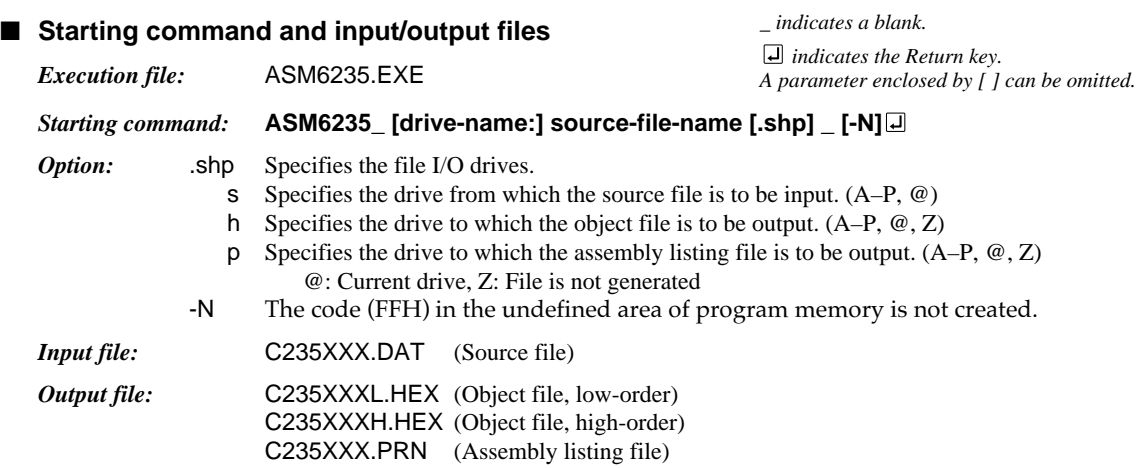

### ■ **Display example**

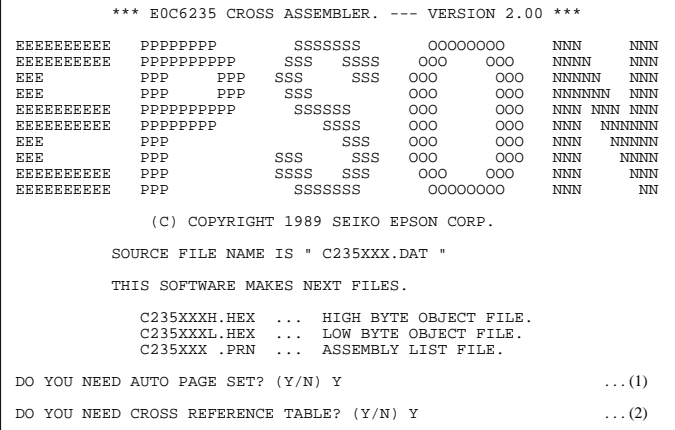

When ASM6235 is started, the start-up message is displayed.

At (1), select whether or not the auto-pageset function will be used.

Use ........................ Y

Not use ................. N

If the assembly listing file output is specified, message (2) is displayed. At this stage, cross-reference table generation may be selected.

Generating ............ Y

Not generating ...... No When the above operation is completed, ASM6235 assembles the source file. To suspend execution, press the "CTRL" and "C" keys together at stage (1) or (2).

# ■ **Operators**

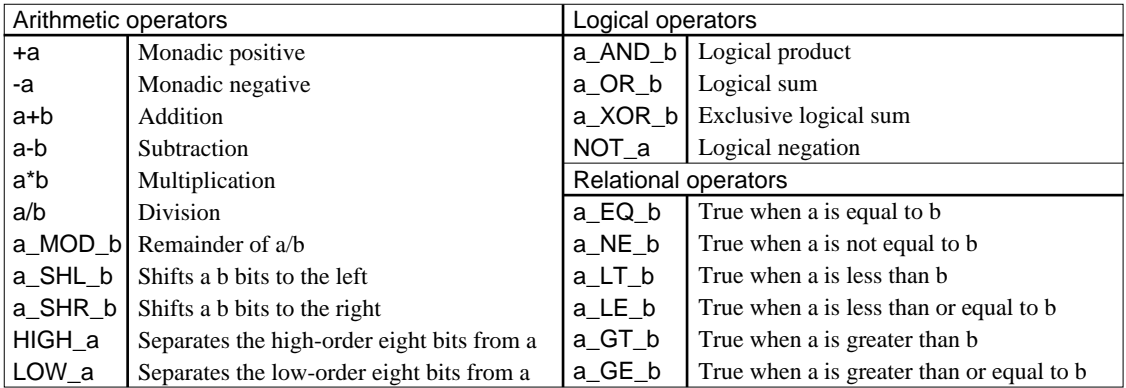

# ■ **Pseudo-instructions**

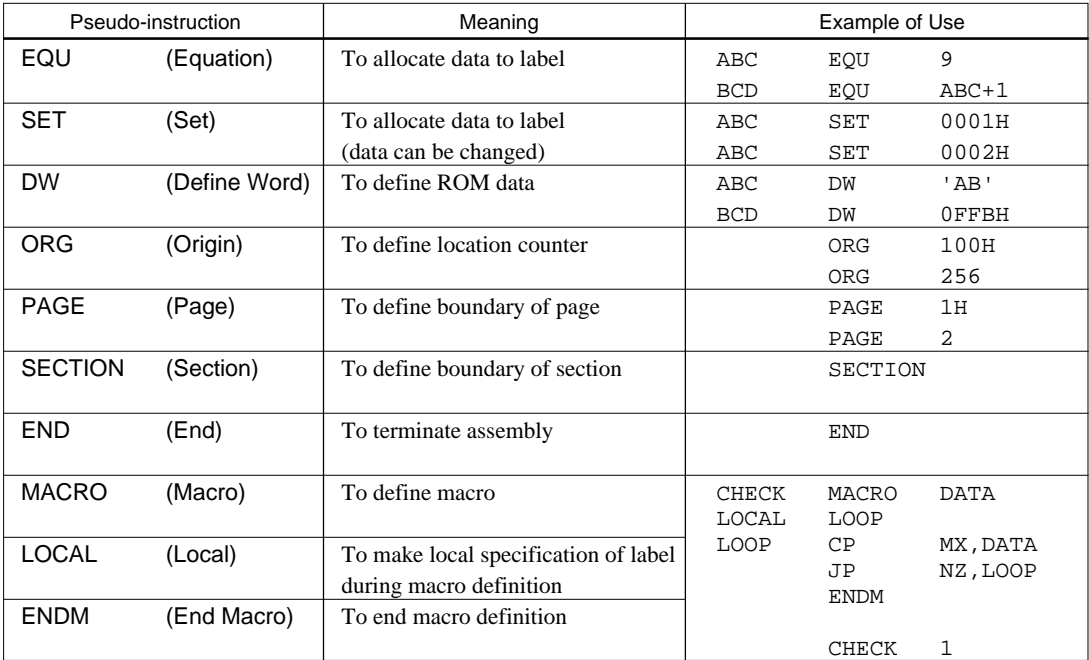

# ■ **Error messages**

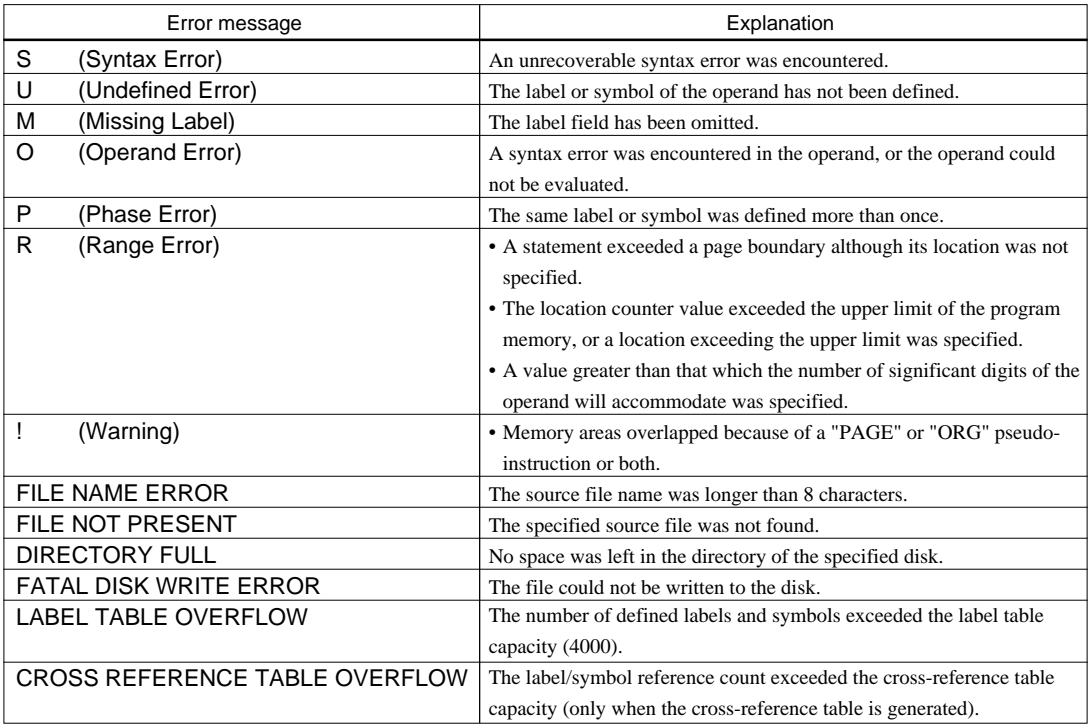

# *4 OPTION GENERATOR OPG6235*

# *4.1 OPG6235 Outline*

With the 4-bit single-chip E0C6235 microcomputers, the customer may select 20 hardware options including LCD segment configuration and I/O port functions. By modifying the mask patterns of the E0C6235 according to the selected options, the system can be customized to meet the specifications of the target system.

The Option Generator OPG6235 is a software tool for generating data files used to generate mask patterns. It enables the customer to interactively select and specify pertinent items for each hardware option. From the data file created with OPG6235, the E0C6235 mask pattern is automatically generated by a general purpose computer.

The HEX files for the evaluation board (EVA6235) hardware option ROMs are simultaneously generated with the data file.

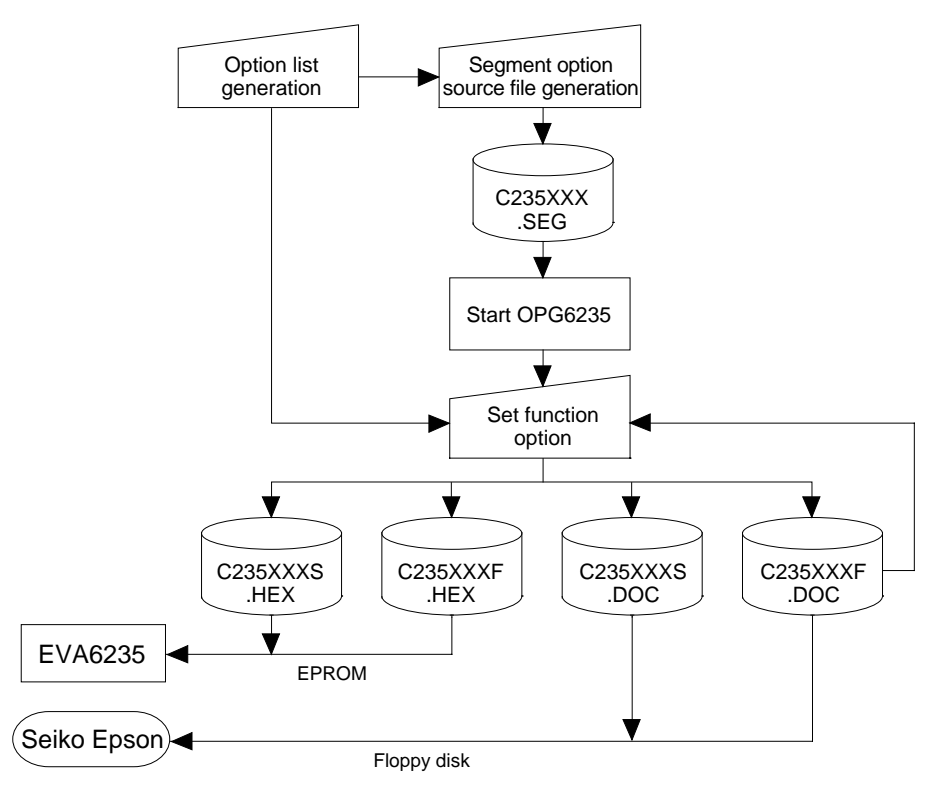

*Fig. 4.1.1 OPG6235 execution flow*

☞ The option generator OPG6235 contains both function option generation and segment option generation functions.

In the "E0C62 Family Development Tool Reference Manual", the option generator is separately explained as function option generator FOG62XX and segment option generator SOG62XX. Therefore refer to the FOG62XX Section for details of contents related to the function option, and the SOG62XX Section for contents related to the segment option.

# *4.2 E0C6235 Option List*

Multiple specifications are available in each option item as indicated in the Option List. Using "4.3 Option Specifications and Selection Message" as reference, select the specifications that meet the target system. Be sure to record the specifications for unused ports too, according to the instructions provided.

## **1. DEVICE TYPE**

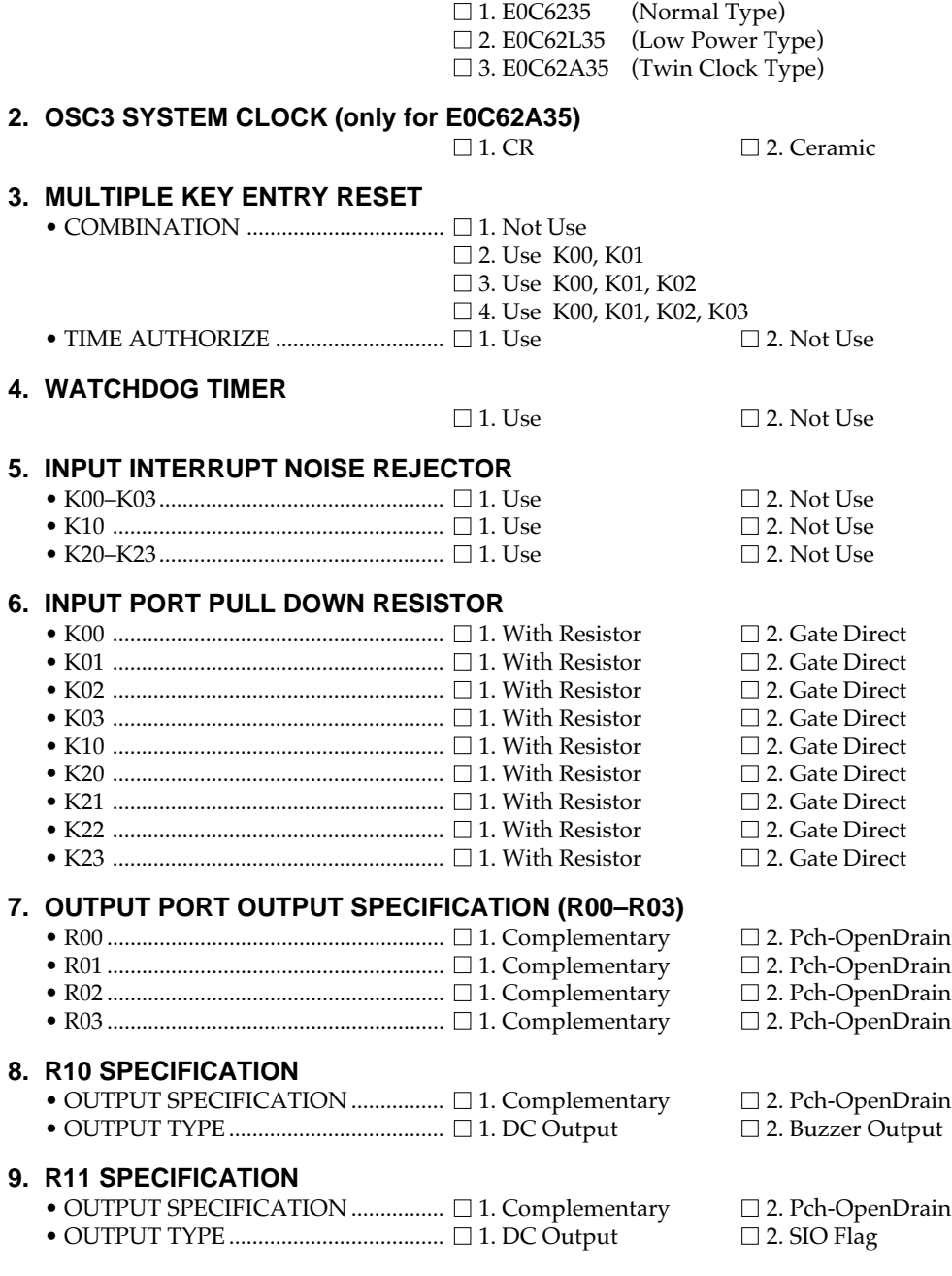

# **10.R12 SPECIFICATION**

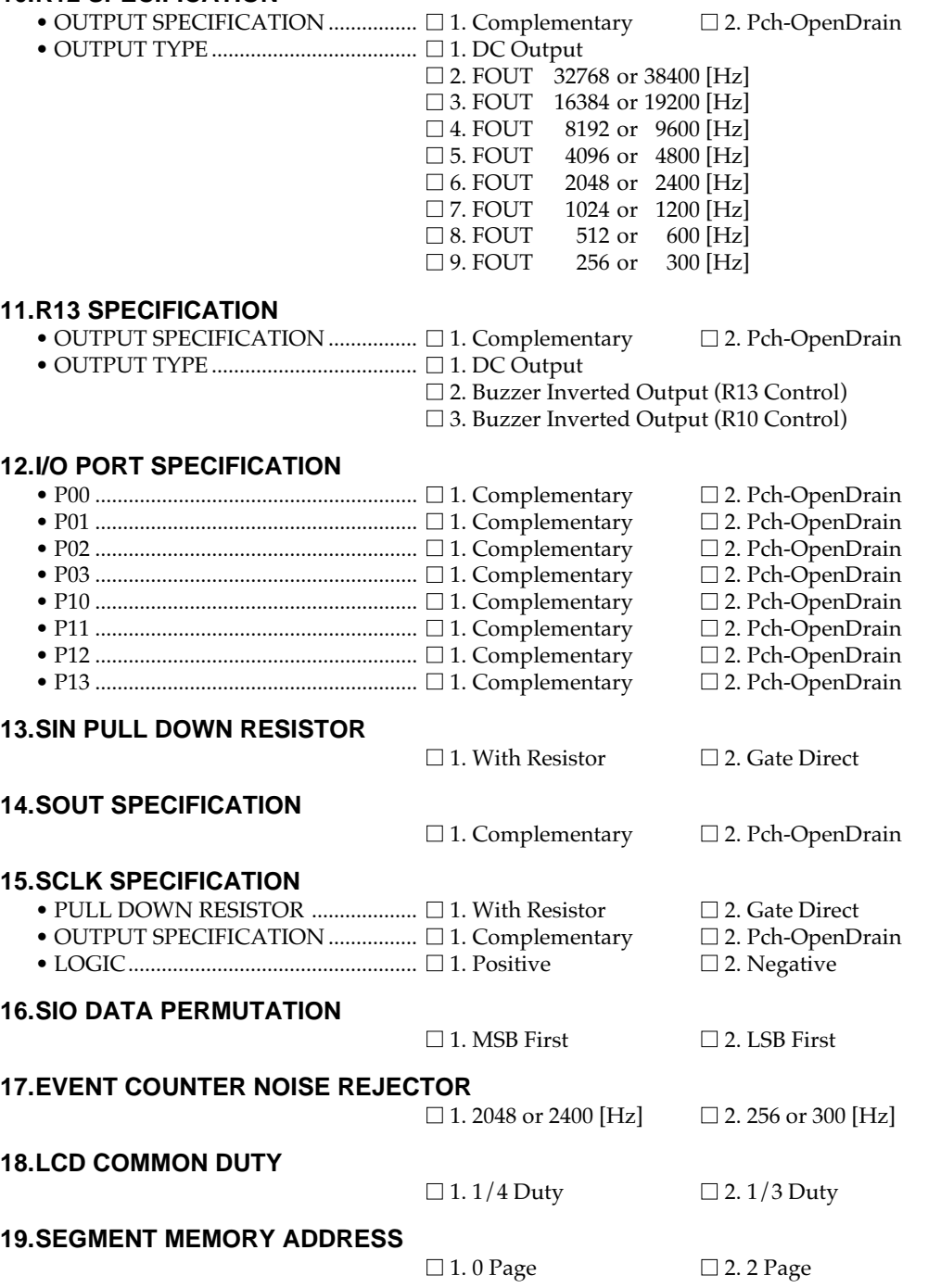

#### ADDRESS **TERMINA** COM0 COM1 COM2 COM3 OUTPUT SPECIFICATION NAME HDL L HDL HDL H D SEG0 SEG output  $\square$ DC output SEG1  $\Box$  C  $\Box P$ SEG2 SEG output  $\Box$ SEG3 DC output  $\Box$  C  $\Box P$ SEG output  $\square$ SEG4 SEG5 DC output  $\Box$  C  $\Box P$ SEG6 SEG output  $\Box$ SEG7 DC output  $\Box$  C  $\Box P$ SEG output SEG8  $\Box$ SEG9 DC output  $\Box$  C  $\Box P$ SEG10 SEG output  $\Box$ SEG11 DC output  $\Box$  C  $\Box P$ SEG12 SEG output  $\Box$ SEG13 DC output  $\Box$  C  $\Box P$ SEG14 SEG output  $\Box$  $\Box P$ SEG15 DC output  $\Box$  C SEG output SEG16  $\Box$ DC output SEG17  $\Box$  C  $\Box P$ SEG18 SEG output  $\Box$ DC output  $\Box$  C  $\Box P$ SEG19 SEG20 SEG output  $\Box$ SEG21 DC output  $\Box$  C  $\Box P$ SEG22 SEG output  $\Box$ DC output  $\Box P$ SEG23  $\Box$  C SEG24 SEG output  $\square$ SEG25 DC output  $\Box$  C  $\Box P$ SEG26 SEG output  $\Box$ SEG27 DC output  $\Box$  C  $\Box P$ SEG28 SEG output  $\square$ SEG29 DC output  $\Box$  C  $\Box P$ SEG output SEG30  $\Box$ DC output SEG31  $\Box$  C  $\Box P$ SEG32 SEG output  $\Box$ SEG33  $\Box$  C DC output  $\Box P$ SEG34 SEG output  $\Box$ SEG35 DC output  $\Box$  C  $\Box P$ SEG36 SEG output  $\Box$ SEG37 DC output  $\Box$  C  $\Box P$ SEG38 SEG output  $\Box$ DC output SEG39  $\Box$  C  $\Box P$ SEG40 SEG output  $\Box$ SEG41 DC output  $\Box$  C  $\Box P$ SEG42 SEG output  $\Box$ SEG43 DC output  $\Box$  C  $\Box P$ SEG44 SEG output  $\Box$ SEG45 DC output  $\Box$  C  $\Box P$ **SEG** output SEG46  $\Box$  $\Box$  C SEG47 DC output  $\Box P$ Legend: <ADDRESS> <OUTPUT SPECIFICATION> H: High order address (4–6) C: Complementary output L: Low order address (0–F) P: Pch open drain output D: Data bit  $(0-3)$

### **20.SEGMENT PORT SPECIFICATION**

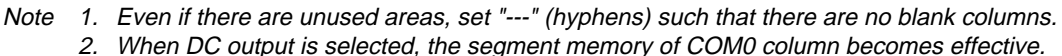

# *4.3 Function Option Specifications and Selection Message*

Screen that can be selected as function options set on the E0C6235 are shown below, and their specifications are also described.

# *Crystal selection for EVA6235*

```
*** EVA6235 CRYSTAL SELECT MENU ***
                          1. 32768 [HZ]
                          2. 38400 [HZ]
PLEASE SELECT NO. (1) ? 2
                          2. 38400 [HZ] SELECTED
```
# *1 Device type*

```
*** OPTION NO.1 ***
  --- DEVICE TYPE ---
              1. E0C6235 ( NORMAL TYPE )
              2. E0C62L35 ( LOW POWER TYPE )
              3. E0C62A35 ( TWIN CLOCK TYPE )
PLEASE SELECT NO. (1) ? 3
              3. E0C62A35 ( TWIN CLOCK TYPE ) SELECTED
```
# *2 OSC3 system clock*

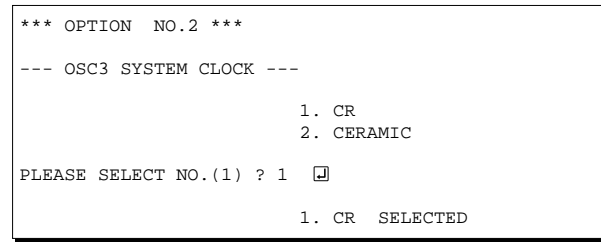

\* The above selection is only possible with 62A35.

## *3 Multiple key entry reset*

```
*** OPTION NO.3 ***
--- MULTIPLE KEY ENTRY RESET ---
       COMBINATION 1. NOT USE
                            2. USE K00,K01
                            3. USE K00,K01,K02
                            4. USE K00,K01,K02,K03
PLEASE SELECT NO. (1) ? 2
       TIME AUTHORIZE 1. NOT USE
                            2. USE
PLEASE SELECT NO. (1) ? 1 0
       COMBINATION 2. USE K00, K01 SELECTED<br>TIME AUTHORIZE 1. NOT USE SELECTED
                          1. NOT USE SELECTED
```
Select the OSC1 clock frequency (crystal) for the EVA6235. Either 32,768 Hz or 38,400 Hz can be selected.

### Select the chip specification.

E0C6235, E0C62L35 and E0C62A35 denote 3 V power source voltage specification, LOW POWER specification for 1.5 V power source voltage, and TWIN CLOCK specification, respectively. When 6235 or 62L35 is selected, OSC3 oscillation circuit is fixed at CR oscillation. However, it can not be used.

Select oscillation circuit that uses OSC3 and OSC4. To minimize external components, CR oscillation circuit would be suitable; to obtain a stable oscillation frequency, ceramic oscillation circuit would be suitable. When CR oscillation circuit is selected, only resistors are needed as external components since capacities are built-in. On the other hand, when ceramic oscillation circuit is selected, ceramic oscillator, gate capacity and drain capacity are needed as external components. Although when ceramic oscillation circuit is selected, it is fixed at 455 kHz, when CR oscillation circuit is selected, frequency may be modified to a certain extent depending on the resistance of external components.

The reset function and time authorize circuit are set when K00 through K03 are entered. When "Not Use" is set for the combination, the reset function is not activated even if K00 through K03 are entered. When "Use K00, K01" is set, the system is reset immediately the K00 and K01 inputs go high at the same time. Similarly, the system is reset as soon as the K00 through K02 inputs or the K00 through K03 inputs go high. When "Use" is set for the time authorize circuit, a simultaneous high input time is authorized. The system is reset when a signal is input for more than 1 to 3 sec.

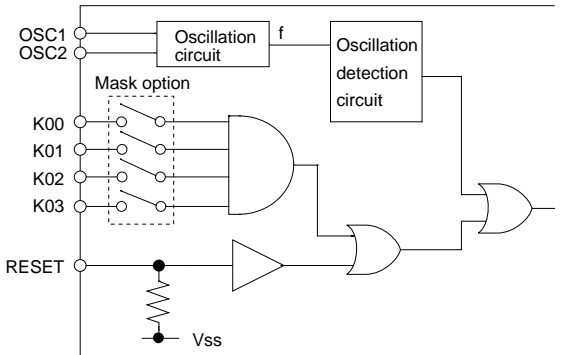

### E0C6235 Development Tool Manual (OPG6235)

- If the time authorize circuit is not used, the system is reset when a high signal is input for more than 6 msec.
	- \* If "Not Use" is set for the combination, the time authorize selection is required.
- The system reset circuit is shown in Figure 4.3.1.

*Fig. 4.3.1 System reset circuit*

### *4 Watchdog timer*

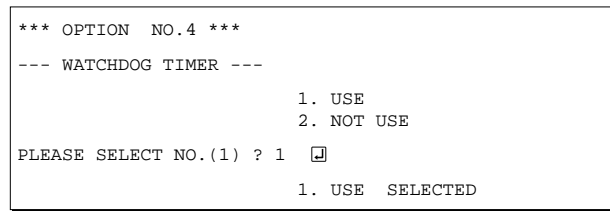

# *5 Input interrupt noise rejector*

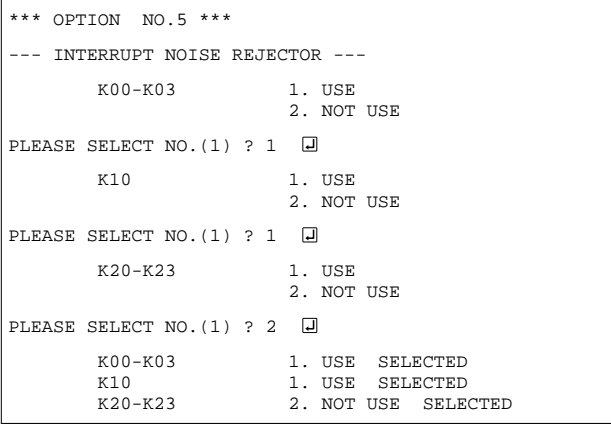

# *6 Input port pull down resistor*

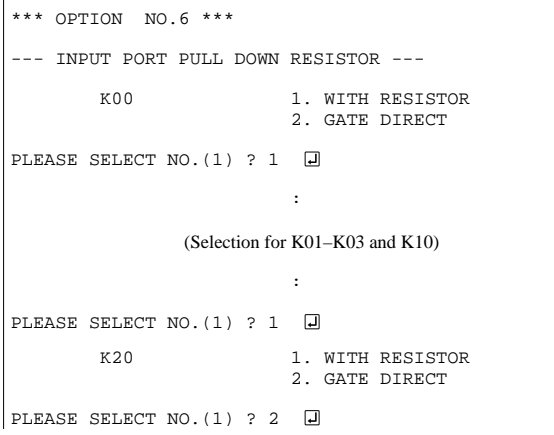

Select whether the watchdog timer built-in to detect CPU runaways will be used or not. When the watchdog timer is not reset by the program within 3 to 4 second cycles, the CPU is initially reset.

Select whether noise rejector will be supplemented to the input interrupt circuit of K00–K03, K10 and K20–K23.

When "Use" is selected, the entry signal will pass the noise rejector, and occurrence of interrupt errors due to noise or chattering can be avoided. Note, however, that because the noise rejector performs entry signal sampling at 4 kHz, "Not Use" should be selected when high speed response is required.

Select whether input ports (K00–K03, K10 and K20–K23) will each be supplemented with pull down resistors or not. When "Gate Direct" is selected, see to it that entry floating state does not occur. Select "With Resistor" pull down resistor for unused ports.

Moreover, the input port status is changed from high level (VDD) to low (VSS) with pull down resistors, a delay of approximately 1 msec in waveform falling time will occur depending on the pull down resistor and entry load time constant. Because of this, when input reading is to be conducted, ensure the appropriate wait time with the program.

|                            | $\ddot{\phantom{0}}$                                  |
|----------------------------|-------------------------------------------------------|
| (Selection for $K21-K23$ ) |                                                       |
|                            | $\ddot{\phantom{0}}$                                  |
| PLEASE SELECT NO. (1) ? 2  | 同                                                     |
| K00                        | 1.<br>WITH RESISTOR<br><b>SELECTED</b>                |
| K <sub>01</sub>            | 1.<br>WITH RESISTOR<br><b>SELECTED</b>                |
| K <sub>0</sub> 2           | 1.<br>WITH RESISTOR<br><b>SELECTED</b>                |
| K <sub>0.3</sub>           | WITH RESISTOR<br><b>SELECTED</b><br>1.                |
| K10                        | WITH RESISTOR<br>1.<br><b>SELECTED</b>                |
| K <sub>20</sub>            | GATE DIRECT<br>2.<br>SELECTED                         |
| K <sub>21</sub>            | <b>DIRECT</b><br><b>SELECTED</b><br>2.<br><b>GATE</b> |
| K22                        | 2.<br>DIRECT<br>SELECTED<br><b>GATE</b>               |
| K23                        | 2.<br>GATE DIRECT<br>SELECTED                         |

*7 Output port output specification (R00–R03)*

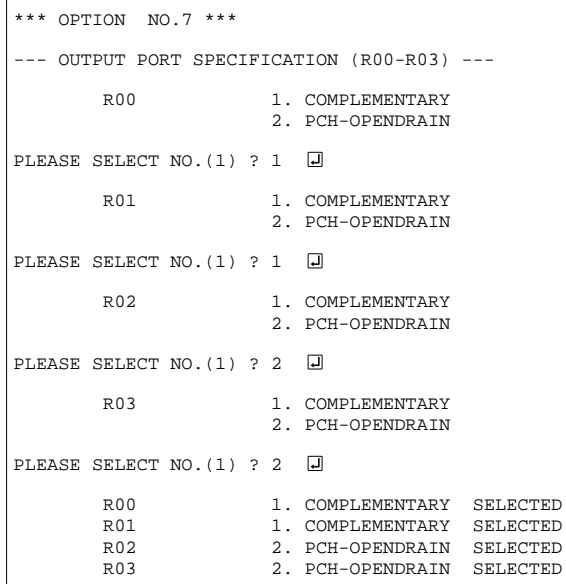

# *8 R10 specification*

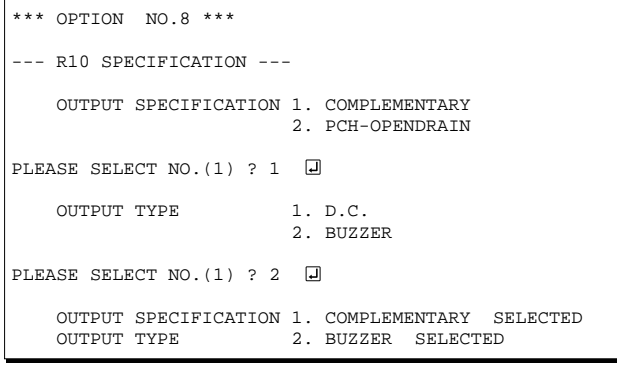

The configuration of the pull down resistor circuit is shown in Figure 4.3.2.

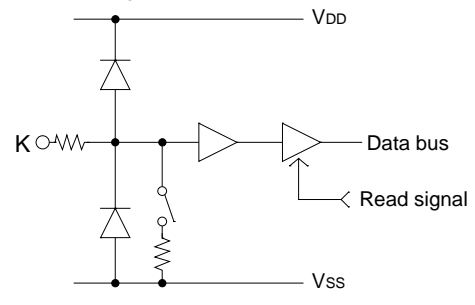

*Fig. 4.3.2 Configuration of pull down resistor*

Select the output specification for the output ports (R00–R03).

Either complementary output or Pch open drain output may be selected.

When output port is to be used on key matrix configuration, select Pch open drain output. For unused output ports, select complementary output.

The output circuit configuration is shown in Figure 4.3.3.

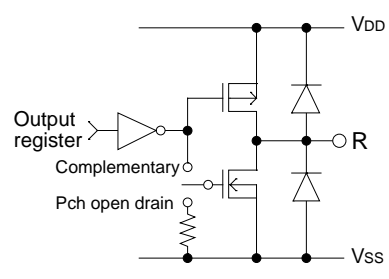

*Fig. 4.3.3 Configuration of output circuit*

Select the output specification for R10 terminal. Either complementary output or Pch open drain output may be selected.

When DC output is selected, R10 becomes a regular output port. When buzzer output is selected, by writing "1" to the R10 register, buzzer drive (oscillation output) signal is output from the R10 terminal.

\* When DC output is selected, R13 terminal output type (see Option 11, "R13 specification") selection is limited to DC output only.

The circuit configuration is the same as that of output ports (R00–R03 shown in Figure 4.3.3). Refer to Figure 4.3.6 for buzzer output waveform.

### *9 R11 specification*

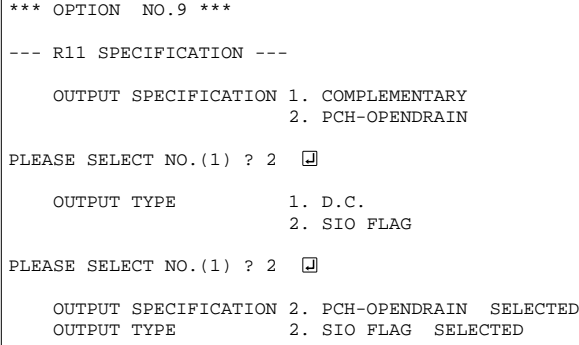

# *10 R12 specification*

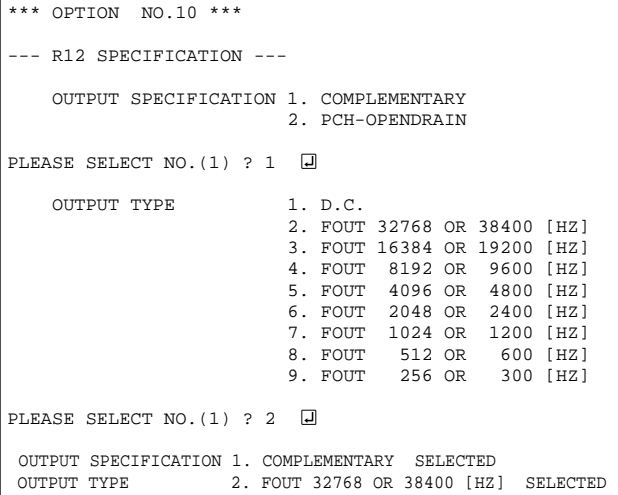

Select the output specification for R11 terminal. Either complementary output or Pch open drain output may be selected.

When DC output is selected, R11 becomes a regular output port. When SIO flag is selected, a signal indicating the SIO operating condition (RUN/STOP) is generated from the R11 terminal. The circuit configuration is the same as that of output ports (R00–R03 shown in Figure 4.3.3).

Select the output specification for R12 terminal. Either complementary output or Pch open drain output may be selected.

When DC output is selected, R12 becomes a regular output port. When FOUT is selected, clock with frequency selected from R12 terminal is generated by writing "1" to the R12 register.

– When DC output is selected When R12 register is set to "1", the R12 terminal output goes high (VDD), and goes low (VSS) when set to "0". Output waveform is shown in Figure 4.3.4.

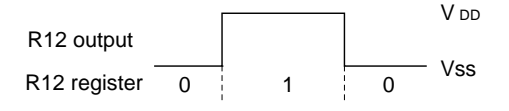

*Fig. 4.3.4 Output waveform at DC output selection*

– When FOUT output is selected When FOUT bit (R12 register) is set to "1", 50% duty and VDD–VSS amplitude square wave is generated at the specified frequency. When set to "0", the FOUT terminal goes low (Vss). A FOUT frequency may be selected from among 8 types, ranging from 256 or 300 Hz to 32,768 or 38,400 Hz.

FOUT output is normally utilized to provide clock to other devices but since hazard occurs at the square wave breaks, great caution must be observed when using it.

Output waveform is shown in Figure 4.3.5.

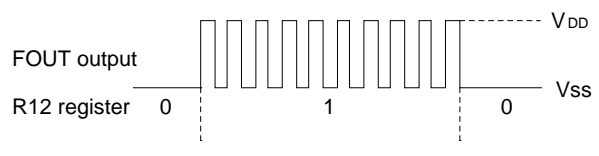

*Fig. 4.3.5 Output waveform at R12 FOUT output selection*

# *11 R13 specification*

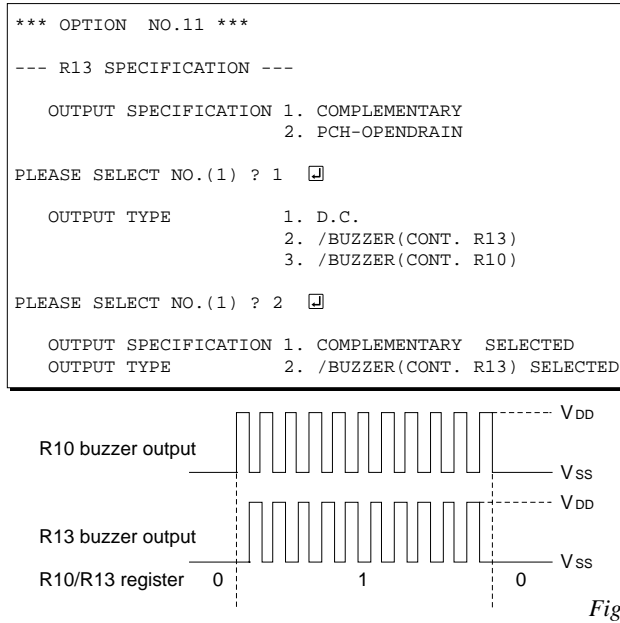

# *12 I/O port specification*

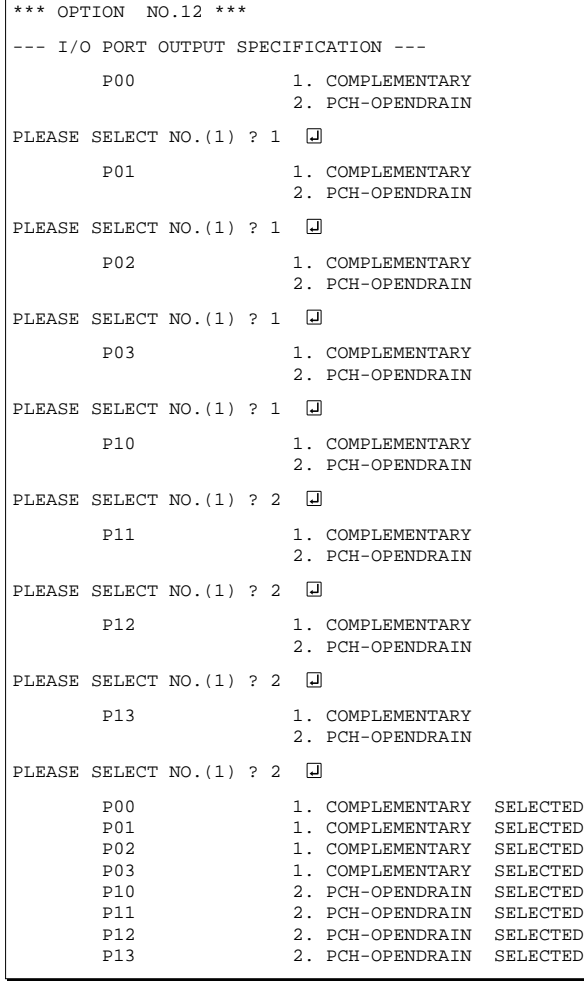

Select the output specification for R13 terminal. Either complementary output or Pch open drain output may be selected.

When DC output is selected, R13 becomes a regular output port. When "Buzzer Inverted Output" is selected, inverted waveform of R10 buzzer output is generated from R13 terminal. R13 and R10 control bits become buzzer inverted output when "1" is written to R13 and R10 registers, respectively.

\* The buzzer inverted output may not be selected when the output type R10 terminal (see Option 8, "R10 specification") is not set to buzzer. Moreover, at this point, when the output type of R10 terminal is reselected after selecting buzzer inverted output, the output type of R10 is fixed at buzzer output.

Buzzer output waveform is shown in Figure 4.3.6.

*Fig. 4.3.6 Buzzer output waveform*

Select the output specification to be used during I/O ports (P00–P03 and P10–P13) output mode selection.

Either complementary output or Pch open drain output may be selected.

The circuit configuration of the output driver is the same as that of output ports (R00–R03 shown in Figure 4.3.3).

Select complementary output for unused ports.

The I/O ports can control the input/output direction according to the IOC bit (EE address, D0 bit, and FE, D0 bit); at "1" and "0" settings, it is set to output port and input port, respectively.

The pull down resistor of this port is turned on by the read signal and is normally turned off to minimize leak current.

Because of this, when the port is set for input, take care that a floating state does not occur in the terminal.

The I/O port circuit configuration is shown in Figure 4.3.7.

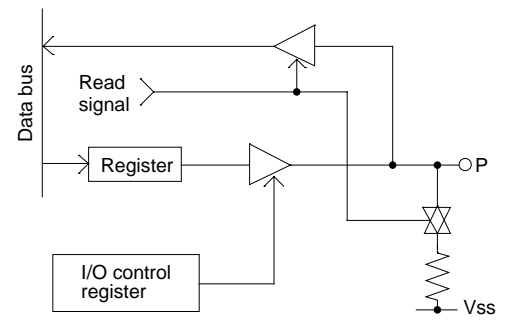

*Fig. 4.3.7 Circuit configuration of I/O Port*

# *13 SIN pull down resistor*

\*\*\* OPTION NO.13 \*\*\* --- SIN PULL DOWN RESISTOR --- 1. WITH RESISTOR 2. GATE DIRECT PLEASE SELECT NO. (1) ? 1 **a** 1. WITH RESISTOR SELECTED

# *14 SOUT specification*

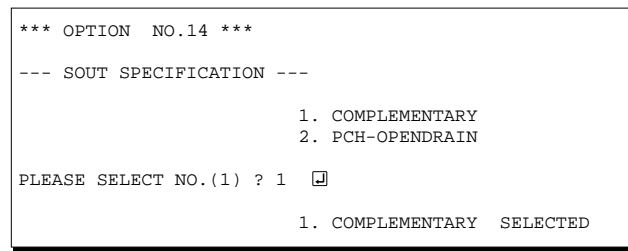

# *15 SCLK specification*

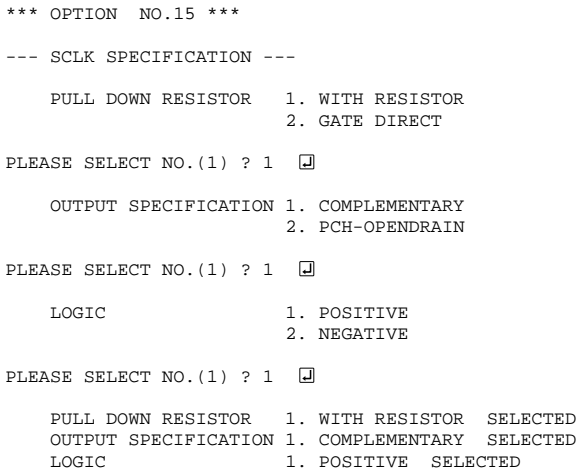

# *16 SIO data permutation*

\*\*\* OPTION NO.16 \*\*\* --- SIO DATA PERMUTATION --- 1. MSB FIRST 2. LSB FIRST PLEASE SELECT NO.(1) ? 2 2. LSB FIRST SELECTED *Fig. 4.3.9 Input/output data permutation* SIN  $\mathsf{SIN}$   $\bigcirc$ Address [2F1H] Address [2F0H] Address [2F1H] Address [2F0H] **Output**  $\bigcirc$  sout  $\bigcirc$  sout SD3 SD2 SD1 SD0 SD4 SD5 SD6 SD7 SD7 SD6 SD5 SD4  $\mathsf{S}\mathsf{D}0 \mathsf{S}\mathsf{D}1 \mathsf{S}\mathsf{D}2 \mathsf{S}\mathsf{D}3$   $\longrightarrow$   $\mathsf{S}\mathsf{D}4 \mathsf{S}\mathsf{D}5 \mathsf{S}\mathsf{D}6 \mathsf{S}\mathsf{D}7$   $\longrightarrow$   $\mathsf{Output}$ latch (In case of LSB first) (In case of MSB first) Select whether the SIO input/output (SIN or SOUT) data bit permutation will be MSB first or LSB first. Select the one suitable to your programming needs. Input/output data permutation is shown in Figure 4.3.9.

Select whether pull down resistor will be supplemented to SIN terminal (SIO data input terminal). When "Gate Direct" is selected, take care that input floating state does not occur. Select "With Resistor" for SIN terminal that will not be used.

Select the output specification for SOUT terminal. Either complementary output or Pch open drain output may be selected. Select complementary output for unused SOUT terminal.

Select the pull down resistor, output specification and logic for SCLK terminal (input/output terminal of the SIO synchronous clock).

Pull down resistor is only valid when the clock mode is set at external clock mode.

Set unused SCLK terminal to with pull down resistor, complementary output, and positive logic. The SCLK signal is shown in Figure 4.3.8.

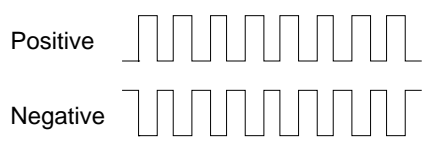

*Fig. 4.3.8 SCLK signal*

# *17 Event counter noise rejector*

\*\*\* OPTION NO.17 \*\*\* --- EVENT COUNTER NOISE REJECTOR --- 1. 2048 OR 2400 [HZ] SAMPLING 2. 256 OR 300 [HZ] SAMPLING PLEASE SELECT NO. (1) ? 1 0 1. 2048 OR 2400 [HZ] SAMPLING SELECTED

# *18 LCD common duty*

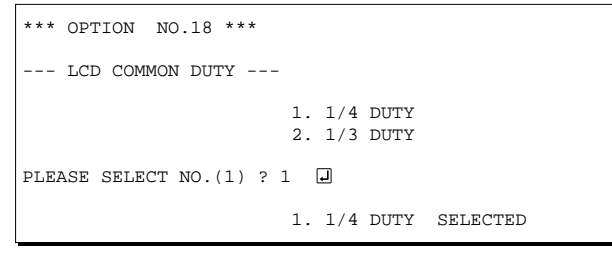

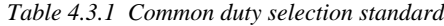

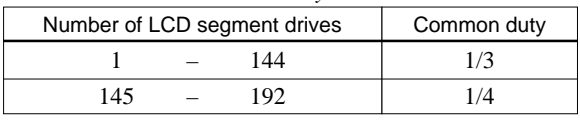

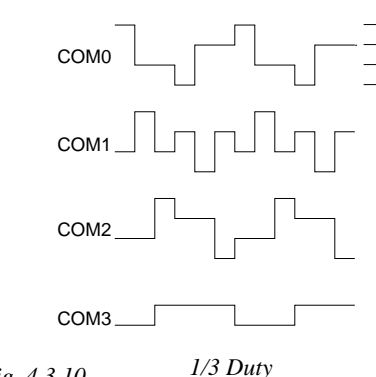

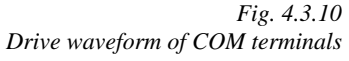

# *19 Segment memory address*

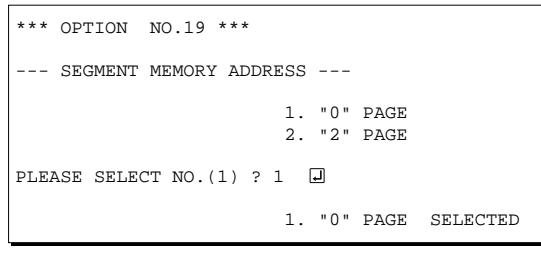

The system is equipment with built-in noise rejector to prevent operational errors by the event counter caused by noise and chattering in the K02 and K03 terminals. Either 2048 (or 2400) Hz or 256 (or 300) Hz may

be selected as the sampling frequency. Select the one suitable for the input signal.

Select the common (drive) duty for the LCD segments.

When 1/3 duty is selected, with 3 COM terminals and 48 SEG terminals, i.e., up to 144 segments may be driven; when 1/4 duty is selected, with 4 COM terminals and 48 SEG terminals, up to 192 segment drives will be possible.

When 1/3 duty is selected, COM terminals COM0– COM2 become effective and COM3 will always generate OFF signals.

For drive duty selection, refer to Table 4.3.1.

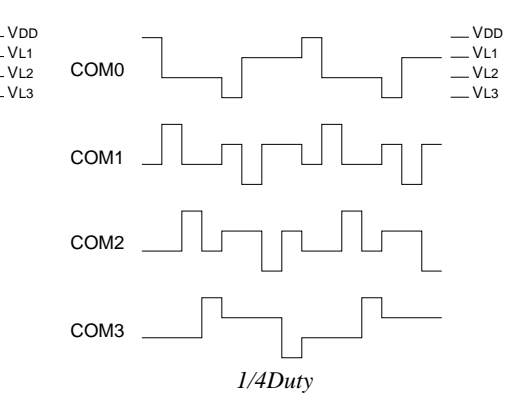

Select the segment memory area.

When "0 Page" is selected, the segment memory area is allocated "040H–06FH" and R/W access utilizing this RAM area becomes available. When "2 Page" is selected, the segment memory area is allocated "240H–26FH" and becomes a write-only area.

# *4.4 Segment Ports Output Specifications*

For the output specification of the segment output ports SEG0–SEG47 segment output and DC output can be selected in units of two terminals. When used for liquid crystal panel drives, select segment output; when used as regular output port, select DC output. When DC output is selected, either complementary output or Pch open drain output may further be selected.

However, for segment output ports that will not be used, select segment output.

Refer to the "E0C62 Family Development Tool Reference Manual (Segment Option Generator)" for the segment option source file creation.

### ■ When segment output is selected

The segment output port has a segment decoder built-in, and the data bit of the optional address in the segment memory area (040H–06FH or 240H–26FH) can be allocated to the optional segment. With this, up to 192 segments (144 segments when 1/3 duty is selected) of liquid crystal panel could be driven. The segment memory may be allocated only one segment and multiple setting is not possible. The allocated segment displays when the bit for this segment memory is set to "1", and goes out when

bit is set to "0".

Segment allocation is set to H for high address (4–6), to L for low address (0–F), and to D for data bit (0– 3) and are recorded in their respective column in the option list. For segment ports that will not be used, write "---" (hyphen) in the H, L, and D columns of COM0–COM3.

#### Examples

 • When 1/4 duty is selected 0 601 600 632 603 S 1 612 611 610 623 S • When 1/3 duty is selected 0 601 600 632 --- S 1 612 611 610 --- S

### ■ When DC output is selected

The DC output can be selected in units of two terminals and up to 48 terminals may be allocated for DC output. Also, either complementary output or Pch open drain output is likewise selected in units of two terminals. When the bit for the selected segment memory is set to "1", the segment output port goes high (VDD), and goes low (VSS) when set to "0". Segment allocation is the same as when segment output is selected but for the while the segment memory allocated to COM1–COM3 becomes ineffective. Write three hyphens ("---") in the COM1–COM3 columns in the option list.

#### Example

• When complementary output is set to SEG16 and SEG17, and Pch open drain output is set to SEG18 and SEG19.

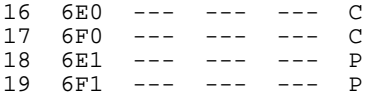

Note Only complementary output is enabled as the DC output of the SEG ports of EVA6235. Therefore, complementary output is enabled even if Pch open drain output is selected. Respond to it by adding external circuits as required.

Refer to the SOG section of the "E0C62 Family Development Tool Reference Manual" for details of segment option source file.

# *4.5 OPG6235 Quick Reference*

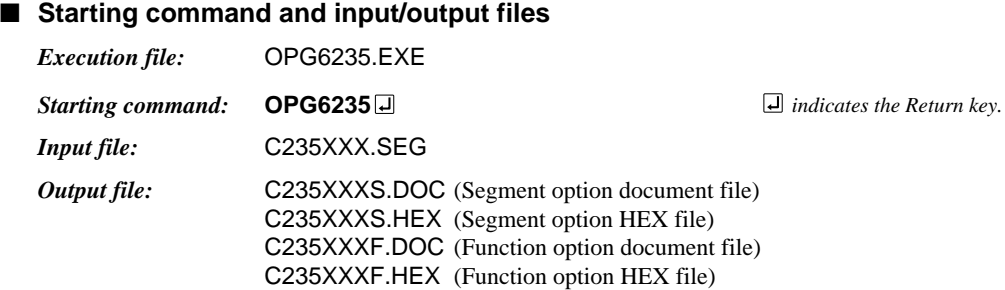

### ■ **Display example**

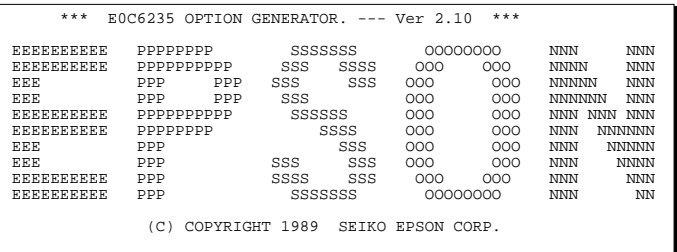

SEGMENT OPTION SOURCE FILE NAME IS " C235XXX.SEG ". THIS SOFTWARE MAKES NEXT FILES.

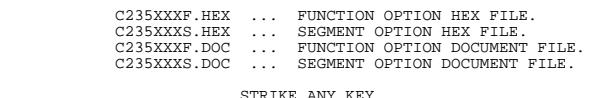

\*\*\* E0C6235 USER'S OPTION SETTING. --- Ver 2.10 \*\*\* CURRENT DATE IS 90/07/03 PLEASE INPUT NEW DATE : 90/07/27

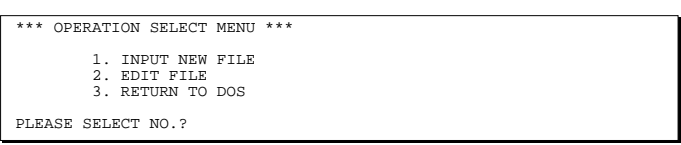

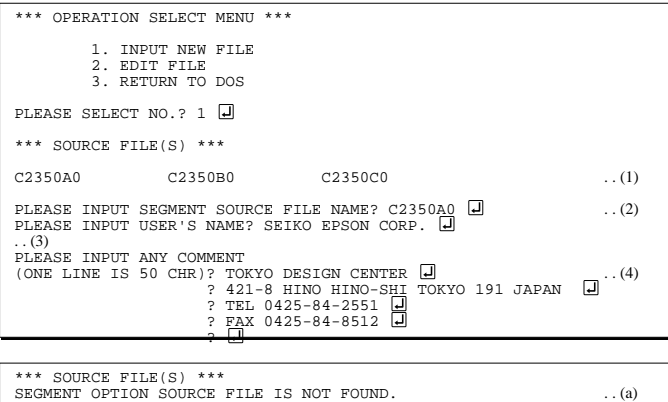

PLEASE INPUT SEGMENT FILE NAME? C2350N0 SEGMENT OPTION SOURCE FILE IS NOT FOUND. . . (b)

### *Start-up message*

When OPG6235 is started, the start-up message is displayed. For "STRIKE ANY KEY.", press any key to advance the program execution.

To suspend execution, press the "CTRL" and "C" keys together: the sequence returns to the DOS command level.

### *Date input*

Enter the 2-digit year, month, and day of the month by delimiting them with a slash ("/"). When not modifying the date, press the RETURN key " $\Box$ " to continue.

### *Operation selection menu*

Enter a number from 1 to 3 to select a subsequent operation.

- 1. To set new function options.
- 2. To modify the document file.
- 3. To terminate OPG6235.

### *Setting new function options*

Select "1" on the operation selection menu.

- (1) Will display the segment option files on the current drive.
- (2) Enter the segment source file name.
- (3) Enter the customer's company name.
- (4) Enter any comment.

(Within 50 characters x 10 lines) Next, start function option setting from option No. 1.

In step (1), if no source exists, an error message (a) is displayed and the program will be terminated.

In step (2), if the specified file name is not found in the current drive, an error message (b) is displayed, prompting entry of other file name.

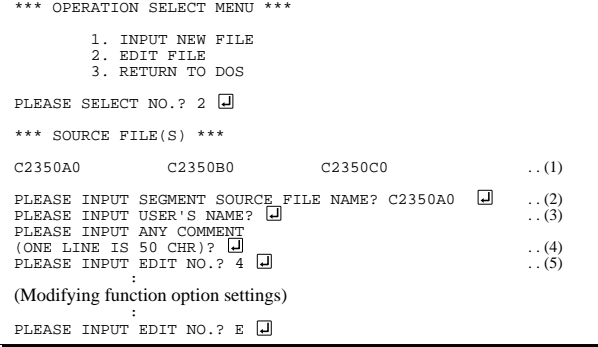

In step  $(1)$ , if no modifiable source exists, the following message  $(a, b, c)$ or both) is displayed and the sequence returns to the operation selection menu.

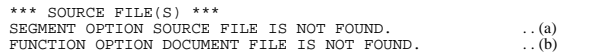

In step (2), if the specified file is not in the current drive, the following message (c or d) is displayed, prompting entry of other file name.

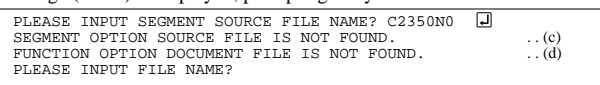

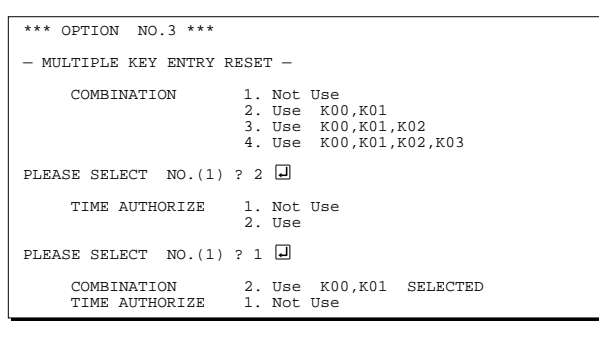

END OF OPTION SETTING. DO YOU MAKE HEX FILE  $(Y/N)$  ? Y  $\Box$  ... (1) \*\*\* OPTION EPROM SELECT MENU \*\*\* 1. 27C64 2. 27C128 3. 27C256 4. 27C512 PLEASE SELECT NO.? 2  $\Box$  (2) 2. 27C128 SELECTED MAKING FILE(S) IS COMPLETED. \*\*\* OPERATION SELECT MENU \*\*\* 1. INPUT NEW FILE 2. EDIT FILE 3. RETURN TO DOS PLEASE SELECT NO.?

#### ■ **Error messages**

#### S N R D Out Port Set Error The data was written in an invalid format. The segment number outside the specificable range was specified. The segment memory address or data bit outside the specificable range was specified. Error message (Syntax Error) (Segment No. Select Error) (RAM Address Select Error) (Duprication Error) Explanation The same data (SEG port No., segment memory address, or data bit) was specified more then once. The output specifications were not set in units of two ports.

Refer to the SOG section of the "E0C62 Family Development Tool Reference Manual" for more information on the error messages.

#### *Modifying function option settings*

Select "2" on the operation selection menu.

- (1) Will display the segment source files on the current drive.
- (2) Enter the segment source file name.
- (3) Enter the customer's company name.
- (4) Enter any comment.
	- Previously entered data can be used by pressing the RETURN key " $\Box$ " at (3) and (4).
- (5) Enter the number of the function option to be modified. When selection of one option is complete, the system prompts entry of another function option number. Repeat selection until all options to be modified are selected.

Enter " $E \Box$ " to end option setting. Then, move to the confirmation procedure for HEX file generation.

#### *Option selection*

The selections for each option correspond one to one to the option list. Enter the selection number. The value in parentheses ( ) indicates the default value, and is set when only the RETURN key " $\Box$ " is pressed.

In return, the confirmation is displayed.

### *EPROM selection*

When setting function options setting is completed, the following message is output to ask the operator whether to generate the HEX file.

- (1) When debugging the program with EVA6235, HEX file is needed, so enter "Y $\Box$ ". If "N $\Box$ " is entered, no HEX file is generated and only document file is generated.
- (2) For the option ROM selection menu displayed when " $Y \Box$ " is entered in Step (1), select the EPROM to be used for setting EVA6235 options.

When a series of operations are complete, the sequence returns to the operation selection menu.

# *4.6 Sample Files*

# ■ **Example of segment option source file**

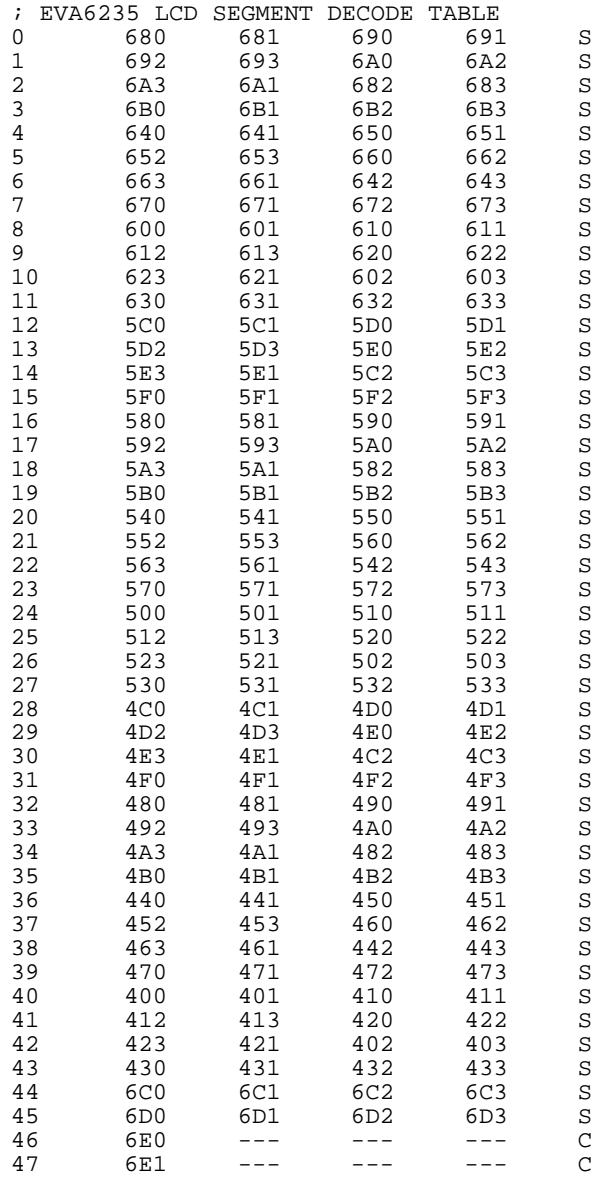

### ■ **Example of function option document file**

```
* E0C6235 FUNCTION OPTION DOCUMENT V 2.10
*
* FILE NAME C2350L0F.DOC
* USER'S NAME SEIKO EPSON CORP.
* INPUT DATE 90/04/01
*
* COMMENT TOKYO DESIGN CENTER
* 421-8 HINO HINO-SHI TOKYO 191 JAPAN
            TEL 0425-84-2551
* FAX 0425-84-8512
*
*
* [ EVA6235 CRYSTAL ]
                         38400 [Hz] -------------------- SELECTED
*
* OPTION NO.1
* < DEVICE TYPE >
                        E0C62A35 ---------------------- SELECTED
 OPT0101 01
 OPT0102 02
*
* OPTION NO.2
* < OSC 3 SYSTEM CLOCK >
                         * CR ---------------------------- SELECTED
 OPT0201 01
*
* OPTION NO.3
* < MULTIPLE KEY ENTRY RESET >
* COMBINATION USE K00,K01 ------------------- SELECTED
* TIME AUTHORIZE USE --------------------------- SELECTED
 OPT0301 02
 OPT0302 01
*
* OPTION NO.4
* < WATCH DOG TIMER >
                         USE ---------------------------- SELECTED
 OPT0401 01
*
* OPTION NO.5
* < INTERRUPT NOISE REJECTOR > * K00-K03* K00-K03 NOT USE ----------------------- SELECTED
* K10 USE --------------------------- SELECTED
* K20-K23 USE --------------------------- SELECTED
 OPT0501 02
 OPT0502 01
 OPT0503 01
*
* OPTION NO.6
* < INPUT PORT PULL DOWN RESISTOR >
                         WITH RESISTOR ----------------- SELECTED
    * K01 WITH RESISTOR ----------------- SELECTED
* K02 GATE RESISTOR ----------------- SELECTED
* K03 GATE RESISTOR ----------------- SELECTED
* K10 WITH RESISTOR ----------------- SELECTED
* K20 WITH RESISTOR ----------------- SELECTED
* K21 WITH RESISTOR ----------------- SELECTED
    * K22 WITH RESISTOR ----------------- SELECTED
                        WITH RESISTOR ----------------- SELECTED
 OPT0601 01
 OPT0602 01
 OPT0603 03
 OPT0604 03
 OPT0605 01
 OPT0606 01
 OPT0607 01
 OPT0608 01
 OPT0609 01
*
```

```
* OPTION NO.7
* < OUTPUT PORT OUTPUT SPECIFICATION (R00-R03) >
      R00 PCH-OPENDRAIN ----------------- SELECTED
      {\small \begin{array}{l} \text{R01} \\ \text{R02} \end{array}} \qquad \qquad {\small \begin{array}{l} \text{PCH-OPENDRAIN} \\ \text{PCH-OPENDRAIN} \end{array}} \qquad {\small \begin{array}{l} \text{-------------------} \\ \text{SELECTED} \end{array}}* R02 PCH-OPENDRAIN ----------------- SELECTED
                              PCH-OPENDRAIN ----------------- SELECTED
 OPT0701 02
 OPT0702 02
  OPT0703 02
 OPT0704 02
*
* OPTION NO.8
* < R10 SPECIFICATION >
     * OUTPUT SPECIFICATION COMPLEMENTARY ----------------- SELECTED
                             BUZZER -------------------------- SELECTED
 OPT0801 01
  OPT0802 02
*
* OPTION NO.9
* < R11 SPECIFICATION >
      OUTPUT SPECIFICATION COMPLEMENTARY ---------------- SELECTED
      OUTPUT TYPE SIO FLAG --------------------- SELECTED
  OPT0901 01
 OPT0902 02
*
* OPTION NO.10
* < R12 SPECIFICATION >
      * OUTPUT SPECIFICATION COMPLEMENTARY ----------------- SELECTED
                     * OUTPUT TYPE D.C. -------------------------- SELECTED
  OPT1001 01
  OPT1002 01
 OPT1003 01
*
* OPTION NO.11
* < R13 SPECIFICATION >
* OUTPUT SPECIFICATION COMPLEMENTARY ----------------- SELECTED
* OUTPUT TYPE /BUZZER (CONT. R13) ----------- SELECTED
 OPT1101 01
 OPT1102 02
*
* OPTION NO.12
* < I/O PORT OUTPUT SPECIFICATION >
      \verb|PO0| \begin{array}{l} \texttt{PCH-OPERNDRAIN} \\ \texttt{PCH-OPERNDRAIN} \\ \texttt{PCH-OPERNDRAIN} \\ \end{array} \begin{array}{l} \texttt{-----------------} \\ \texttt{SELECTED} \\ \end{array}P01 PCH-OPENDRAIN ----------------
* P02 COMPLEMENTARY ----------------- SELECTED
* P03 COMPLEMENTARY ----------------- SELECTED
* P10 COMPLEMENTARY ----------------- SELECTED
     * P11 COMPLEMENTARY ----------------- SELECTED
      * P12 COMPLEMENTARY ----------------- SELECTED
* P13 COMPLEMENTARY ----------------- SELECTED
 OPT1201 02
 OPT1202 02
 OPT1203 01
  OPT1204 01
 OPT1205 01
  OPT1206 01
  OPT1207 01
 OPT1208 01
*
* OPTION NO.13
* < SIN PULL DOWN RESISTOR >
                              WITH RESISTOR ----------------- SELECTED
 OPT1301 01
*
* OPTION NO.14
* < SOUT SPECIFICATION >
                              COMPLEMENTARY ----------------- SELECTED
 OPT1401 01
*
```

```
* OPTION NO.15
* < SCLK SPECIFICATION >
      PULL DOWN RESISTOR WITH RESISTOR ---------------- SELECTED<br>OUTPUT SPECIFICATION COMPLEMENTARY --------------- SELECTED
      * OUTPUT SPECIFICATION COMPLEMENTARY ----------------- SELECTED
                               POSITIVE ---------------------- SELECTED
 OPT1501 01
  OPT1502 01
 OPT1503 01
*
* OPTION NO.16
* < SIO DATA PERMUTATION >
                                MSB FIRST --------------------- SELECTED
  OPT1601 01
*
* OPTION NO.17
* < EVENT COUNTER NOISE REJECTOR >
                                2048 OR 2400 [HZ] SAMPLING ---- SELECTED
 OPT1701 01
*
* OPTION NO.18
* < LCD COMMON DUTY >
                                1/4 DUTY ---------------------- SELECTED
 OPT1801 01
*
* OPTION NO.19
* < SEGMENT MEMORY ADDRESS >
                                "2" PAGE ---------------------- SELECTED
 OPT1901 02
*
*
* SEIKO EPSON'S AREA
*
*
 OPT2001 01
 OPT2002 01
 OPT2003 01
  OPT2004 01
 OPT2005 01
 OPT2006 01
 OPT2007 01
 OPT2008 01
*
 OPT2101 01
 OPT2102 01
 OPT2103 01
 OPT2104 01
 OPT2105 01
 OPT2106 01
 OPT2107 01
 OPT2108 01
*
 OPT2201 01
*
 OPT2301 01
*
 OPT2401 01
 OPT2402 01
*
 OPT2501 01
 OPT2502 01
*
 OPT2601 01
*
 OPT2701 01
\\END
```
#### ■ **Example of segment option document file**

```
* E0C6235 SEGMENT OPTION DOCUMENT V 2.10
*
* FILE NAME C2350L0S.DOC
* USER'S NAME SEIKO EPSON CORP.<br>* INPUT DATE 90/04/01
* INPUT DATE<br>* COMMENT
              TOKYO DESIGN CENTER
               * 421-8 HINO HINO-SHI TOKYO 191 JAPAN
               TEL 0425-84-2551
               FAX 0425-84-8512
*
*
 OPTION NO.20
*
* < LCD SEGMENT DECODE TABLE >
*
* SEG COM0 COM1 COM2 COM3 SPEC
*
  0 680 681 690 691 S<br>1 692 693 6A0 6A2 S
    1 692 693 6A0 6A2 S
   2 6A3 6A1<br>3 6B0 6B1
    3 6B0 6B1 6B2 6B3 S
    4 640 641 650 651 S
    5 652 653 660 662 S
    6 663 661 642 643 S
   7 670 671 672 673 S
  8 600<br>9 612
   9 612 613 620 622 S
   10 623 621 602 603 S
   11 630 631 632 633 S
  12 5C0 5C1 5D0 5D1 S
 13 5D2 5D3 5E0 5E2<br>14 5E3 5E1 5C2 5C3
  14 5E3 5E1 5C2 5C3 S
      15 5F0 5F1 5F2 5F3 S
  16 580 581 590 591 S
   17 592 593 5A0 5A2 S
     5A3
   19 5B0 5B1 5B2 5B3 S
   20 540 541 550 551 S
   21 552 553 560 562 S
   22 563 561 542 543 S
   23 570 571 572 573 S
   24 500 501 510 511 S
     512 513<br>523 521
   26 523 521 502 503 S
   27 530 531 532 533 S
   28 4C0 4C1 4D0 4D1 S
  29  4D2  4D3  4E0<br>30  4E3  4E1  4C2
   30 4E3 4E1 4C2 4C3 S
   31 4F0 4F1 4F2 4F3 S
   32 480 481 490 491 S
   33 492 493 4A0 4A2 S
   34 4A3 4A1 482 483 S
     4B0
   36 440 441 450 451 S
   37 452 453 460 462 S
   38 463 461 442 443 S
   39 470 471 472 473 S
  40 400 401 410 411<br>41 412 413 420 422
   41 412 413 420 422 S
     423 421 402 403 S<br>430 431 432 433 S
   43 430 431 432 433 S
   44 6C0 6C1 6C2 6C3 S
           6D1
   46 6E0 6E2 6E3 6F0 C
   47 6E1 6F1 6F2 6F3 C
```
\\END

Note End mark "¥¥END" may be used instead of "\\END" depending on the PC used. (The code of  $\lambda$  and  $\neq$  is 5CH.)

# *5 ICE CONTROL SOFTWARE ICS6235*

# *5.1 ICS6235 Outline*

The In-circuit Emulator ICE6200 connects the target board produced by the user via the EVA6235 and performs real time target system evaluation and debugging by passing through the RS-232C from the host computer and controlling it. The operation on the host computer side and ICE6200 control is done through the ICE Control Software ICS6235.

The ICS6235 has a set of numerous and highly functional emulation commands which provide sophisticated break function, on-the-fly data display, history display, etc., and so perform a higher level of debugging.

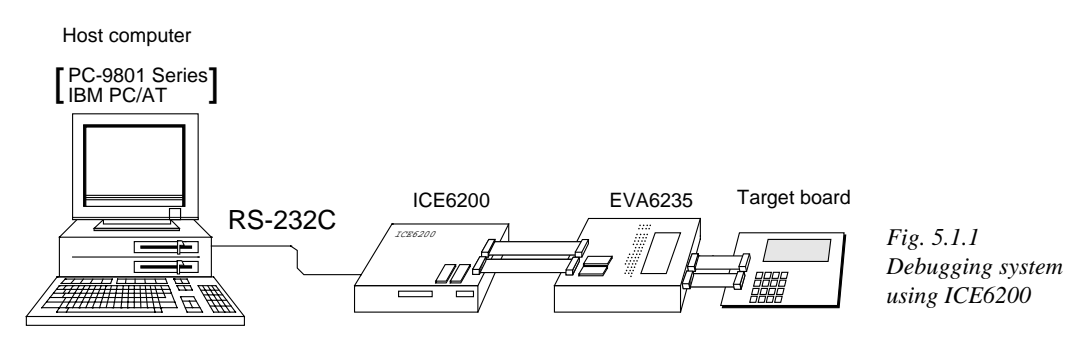

☞ The functions of the ICE6200 and commands are same as for the E0C62 Family. Refer to the "E0C62 Family Development Tool Reference Manual" for details.

# *5.2 ICS6235 Restrictions*

Take the following precautions when using the ICS6235.

### ■ **ROM** Area

The ROM area is limited to a maximum address of 0FFFH. Assigning data above the 0FFFH address causes an error.

## ■ **RAM Area**

The RAM area is limited to a maximum address of 2FFH. However, as the following addresses are in the unused area, designation of this area with the ICE commands produces an error.

Unused area: 240H–2DFH (when 040H–06FH has been specified as the segment data memory

through the mask option)

270H–2DFH (when 240H–26FH has been specified as the segment data memory through the mask option)

(Refer to the "E0C6235 Technical Manual" for details.)

## ■ **Undefined Code**

The SLP instruction is not specified for the E0C6235 and so cannot be used.

## ■ **OPTLD Command**

In the ICS6235, OPTLD command cannot be used.

# *5.3 ICS6235 Quick Reference*

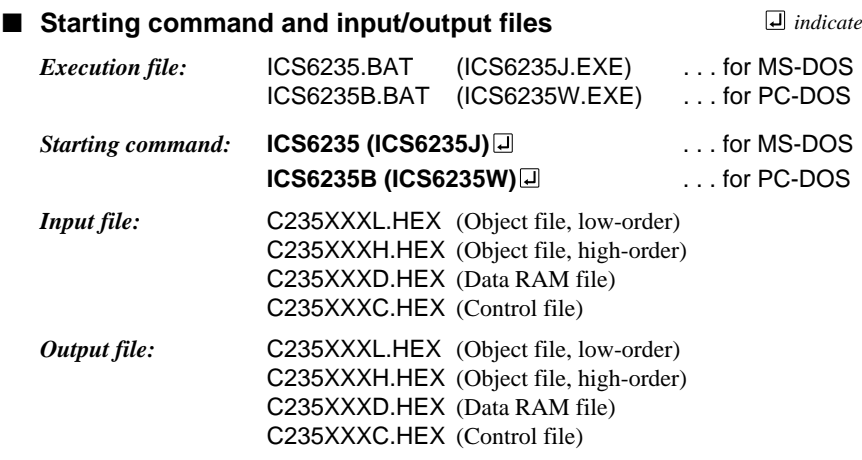

### ■ **Display example**

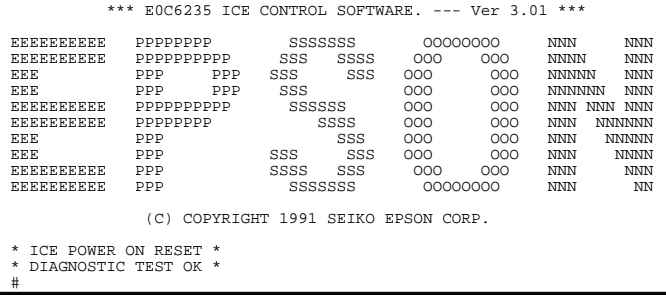

### *Start-up message*

When ICS6235 is started, the start-up message is displayed, and a self-test is automatically performed. ICS6235 commands are awaited when the program is properly loaded and the # mark is displayed.

Debugging can be done by entering command after the # mark. The ICS6235 program is terminated by entering the Q (Quit) command.

### Note Confirm that the cables connected properly, then operate the ICS6235.

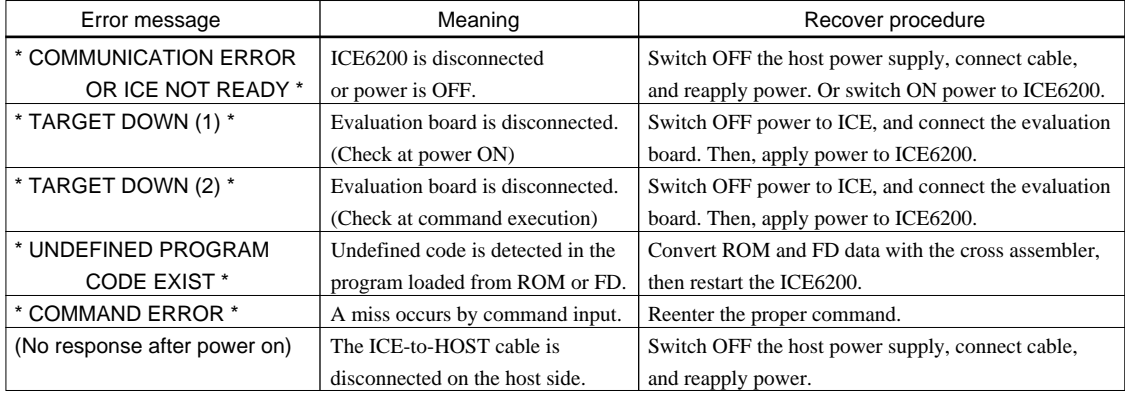

### ■ **Error messages**

 *indicates the Return key.*

# ■ **ICE6200 commands**

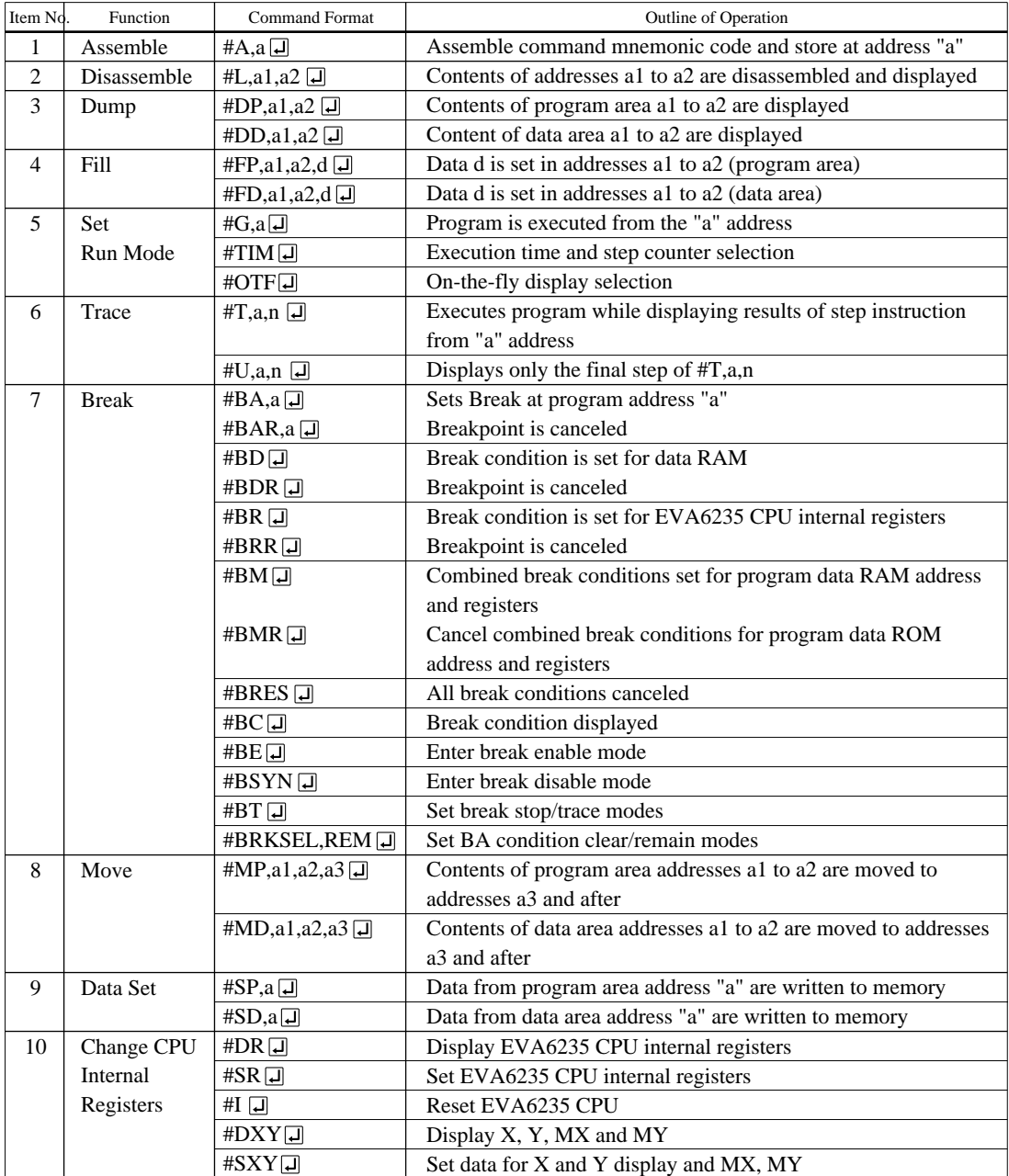

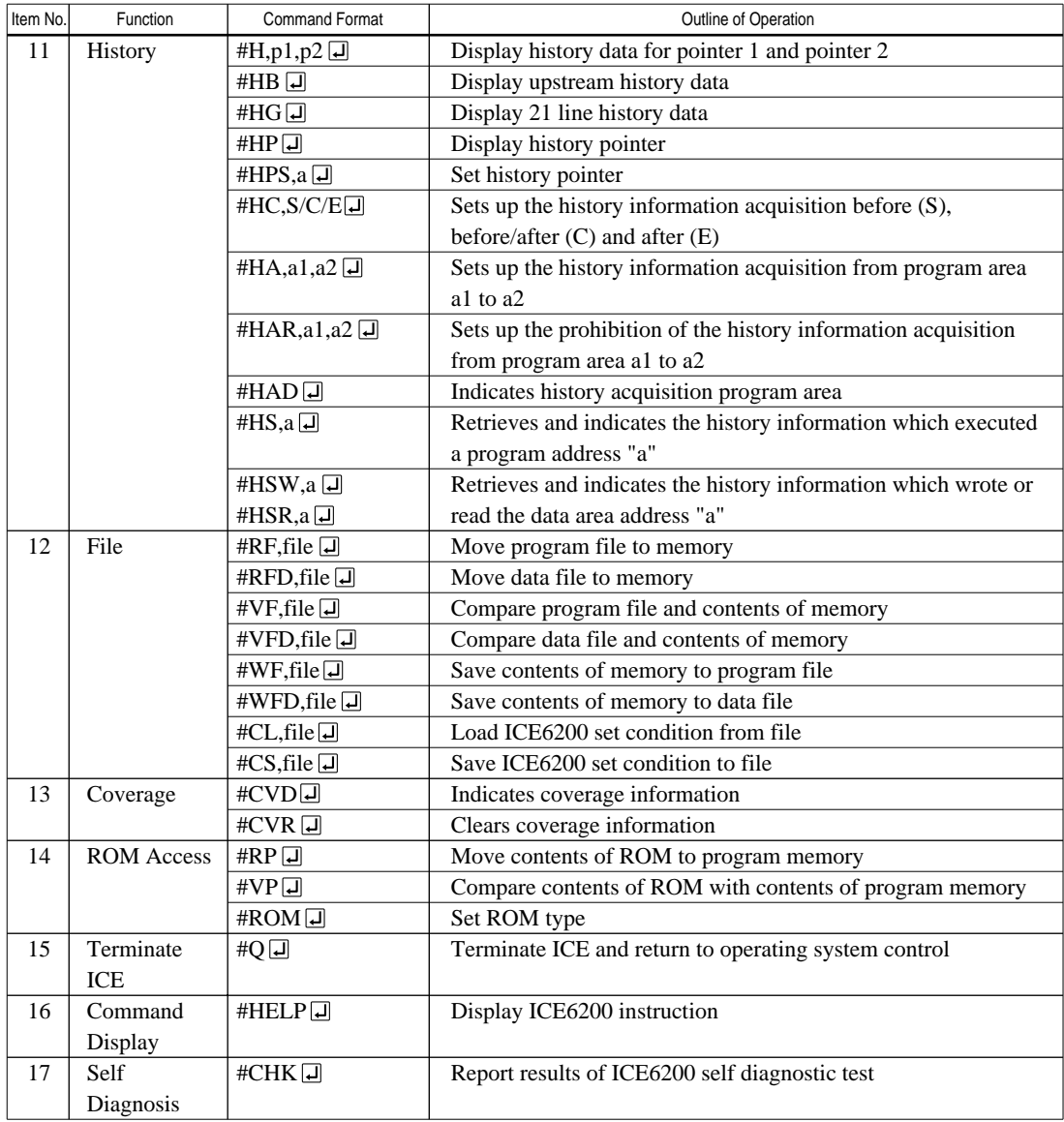

 $\Box$  means press the RETURN key.

# *6 MASK DATA CHECKER MDC6235*

# *6.1 MDC6235 Outline*

The Mask Data Checker MDC6235 is a software tool which checks the program data (C235XXXH.HEX and C235XXXL.HEX) and option data (C235XXXF.DOC and C235XXXS.DOC) created by the user and creates the data file (C6235XXX.PAn) for generating mask patterns. The user must send the file generated through this software tool to Seiko Epson.

Moreover, MDC6235 has the capability to restore the generated data file (C6235XXX.PA0) to the original file format .

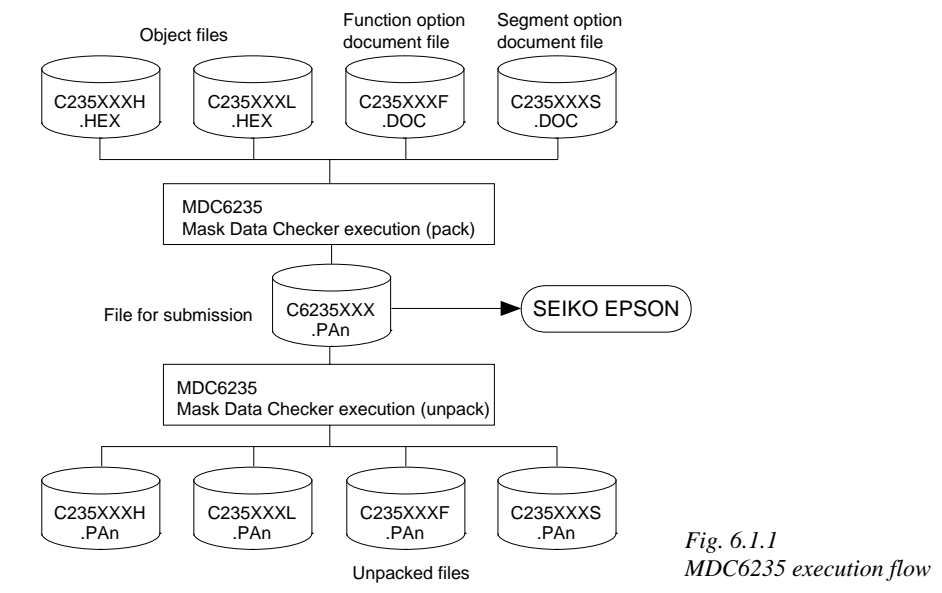

☞ The operating method is same as for the E0C62 Family. Refer to the "E0C62 Family Development Tool Reference Manual" for details.

# *6.2 MDC6235 Quick Reference*

## ■ **Starting command and input/output files**

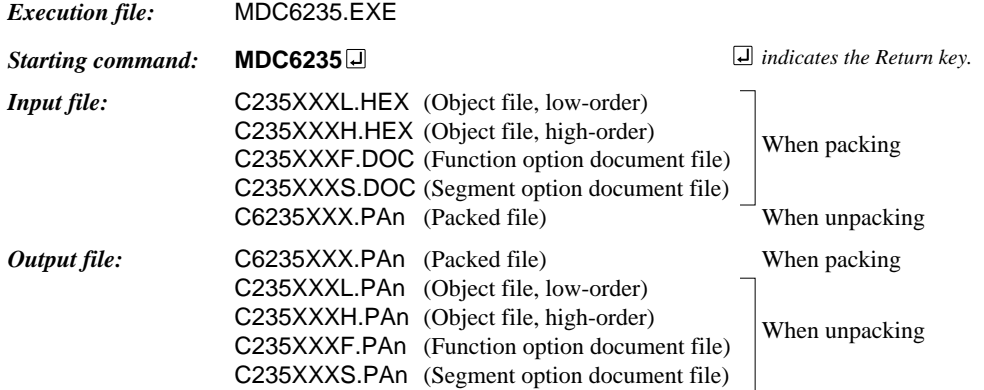

### ■ **Display examples**

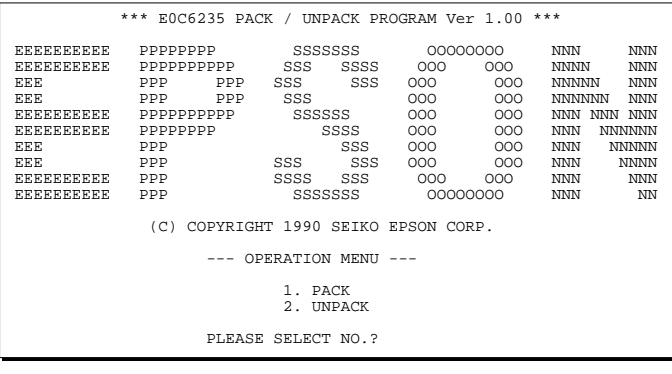

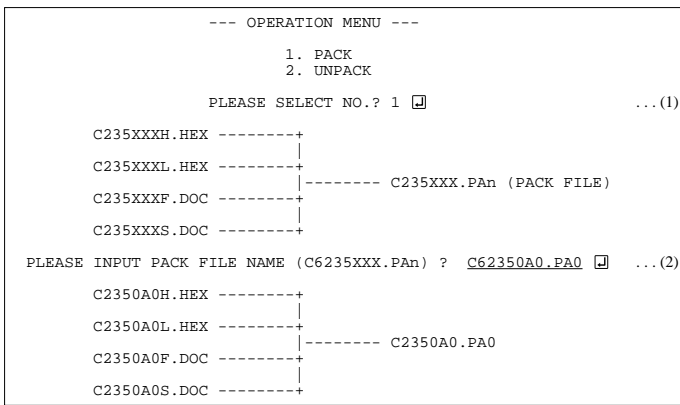

#### *Start-up message*

When MDC6235 is started, the start-up message and operation menu are displayed. Here, the user is prompted to select operation options.

#### *Packing of data*

- (1) Select "1" in the operation menu.
- (2) Enter the file name. After submitting the data to Seiko Epson and there is a need to re-submit the data, increase the numeric value of "n" by one when the input is made. (Example: When re-submitting data after "C6235XXX.PA0" has been submitted, the pack file name should be entered as "C6235XXX.PA1".)

With this, the mask file (C6235XXX.PAn) is generated, and the MDC6235 program will be terminated. Submit this file to Seiko Epson.

Note Don't use the data generated with the -N option of the Cross Assembler (ASM6235) as program data. If the program data generated with the -N option of the Cross Assembler is packed, following message is displayed.

HEX DATA ERROR : DATA (NO FFh)

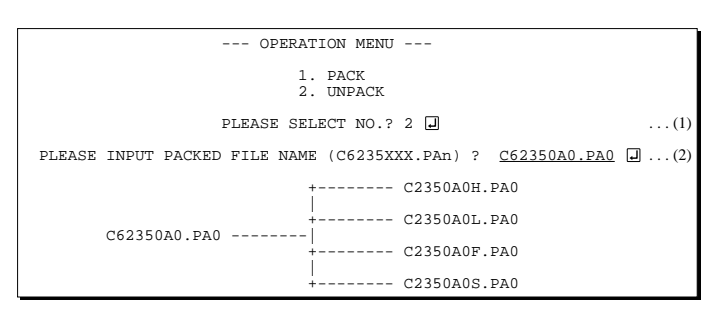

#### *Unpacking of data*

- (1) Select "1" in the operation menu.
- (2) Enter the packed file name.

With this, the mask data file (C6235XXX.PAn) is restored to the original file format, and the MDC6235 program will be terminated.

Since the extension of the file name remains as "PAn", it must be renamed back to its original form ("HEX" and "DOC") in order to re-debug or modify the restored file.

# ■ **Error messages**

### *Program data error*

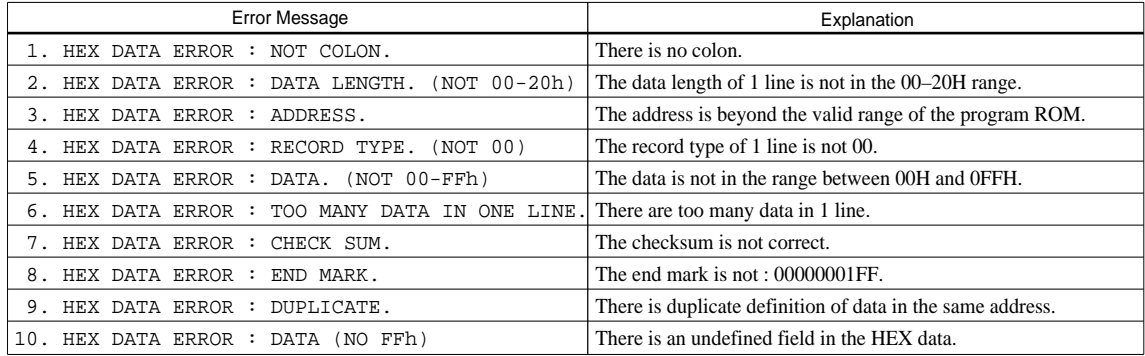

### *Function option data error*

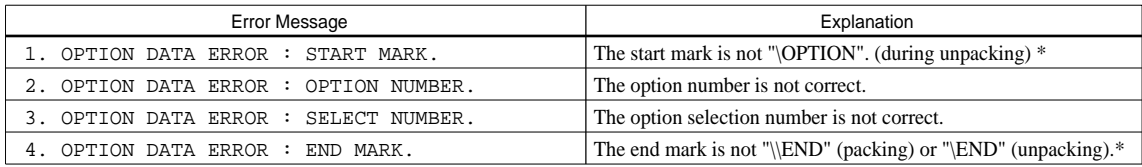

### *Segment option data error*

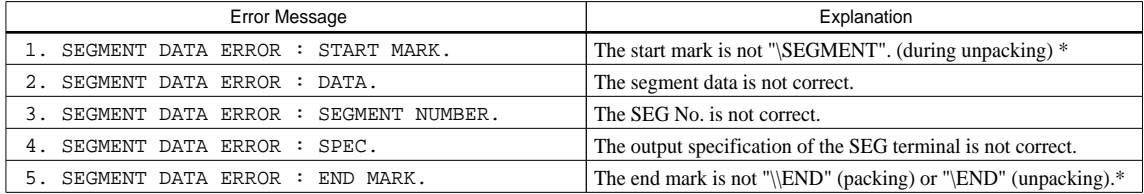

### *File error*

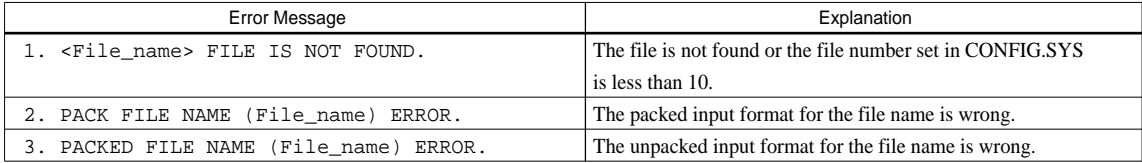

### *System error*

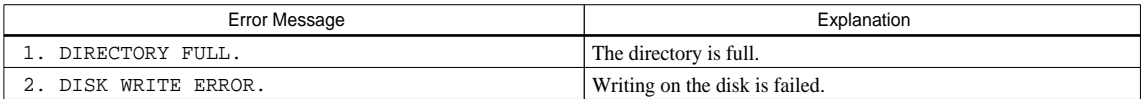

*\** \ sometimes appears as ¥, depending on the personal computer being used.

# *APPENDIX A. E0C6235 INSTRUCTION SET*

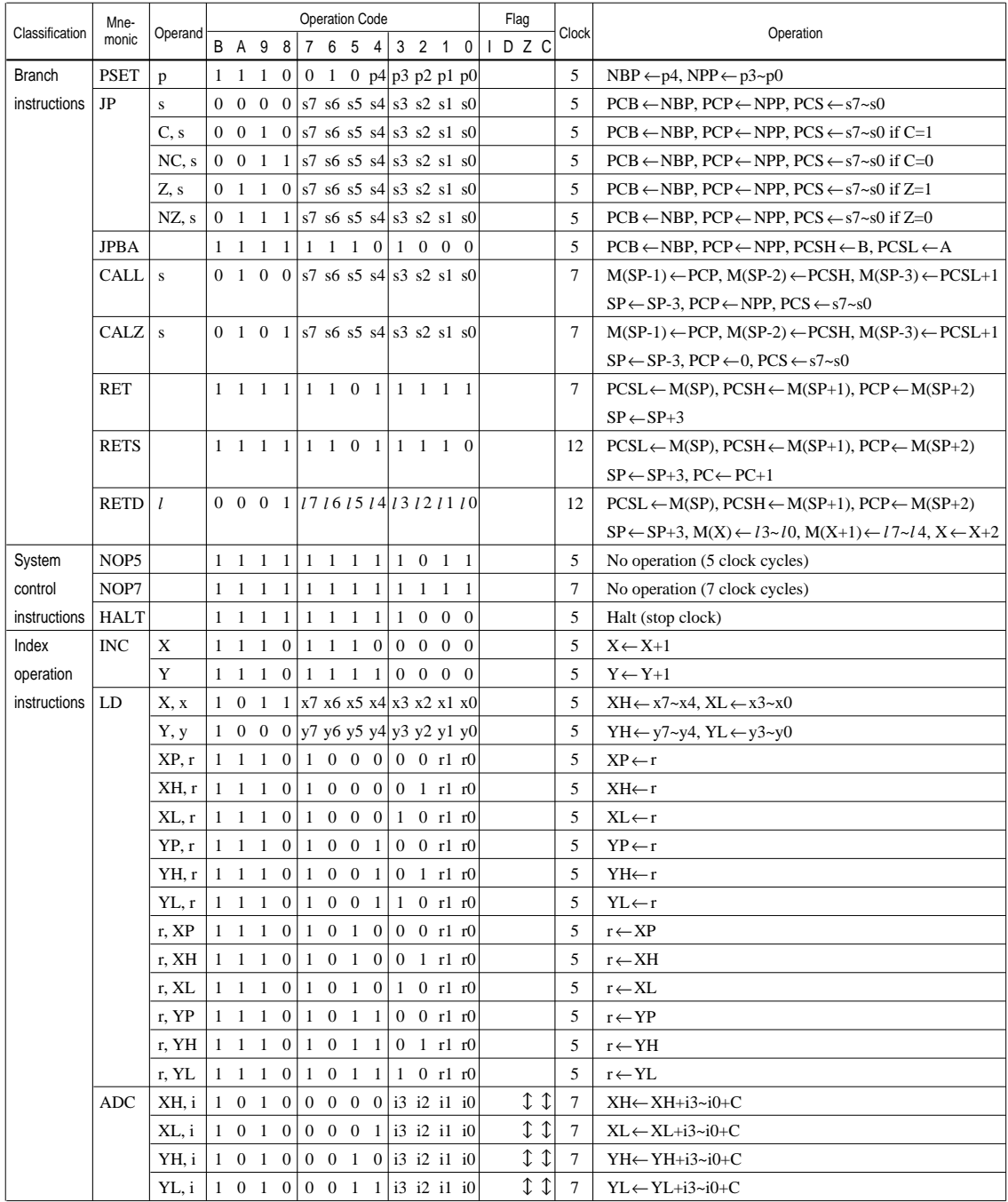

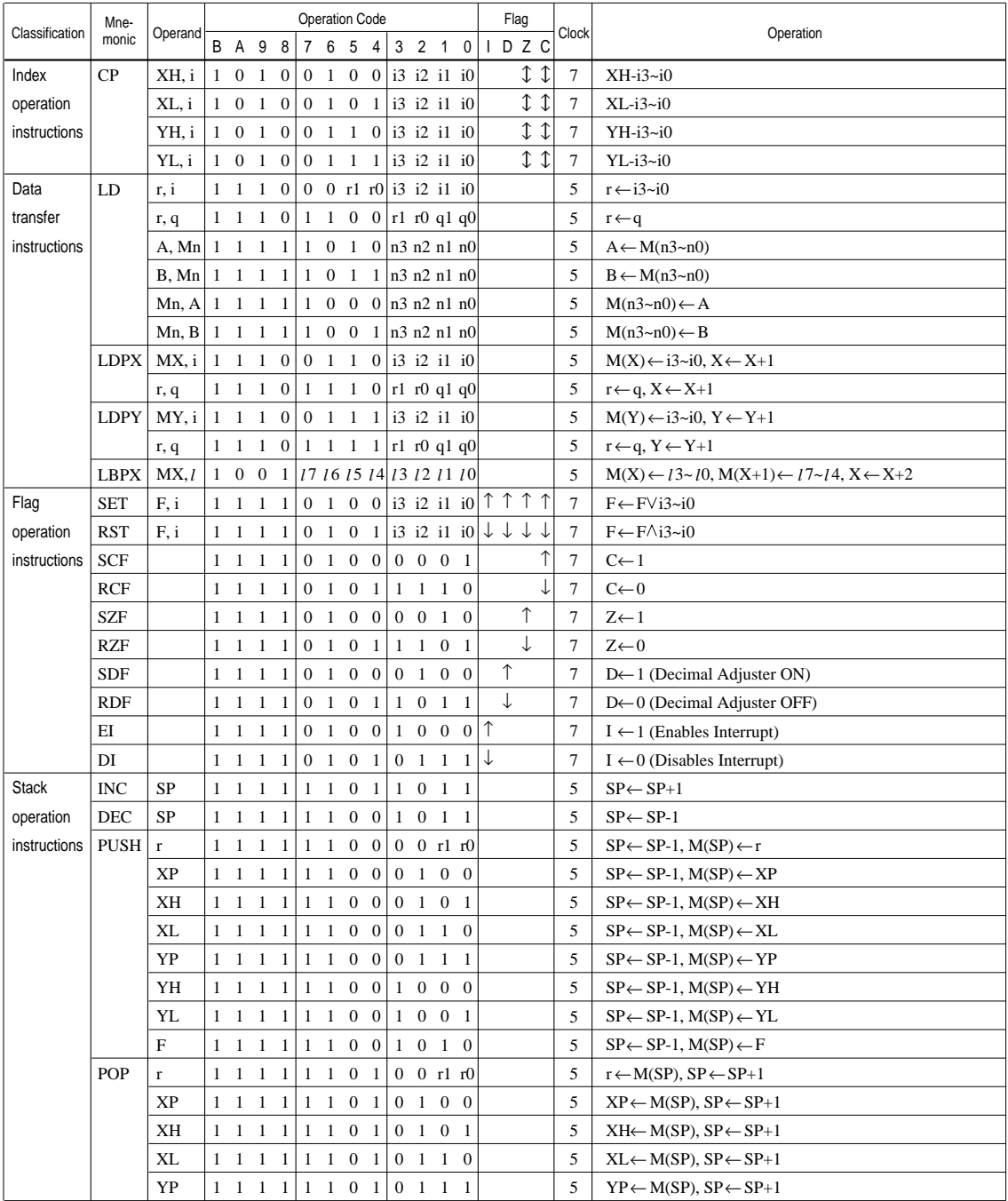

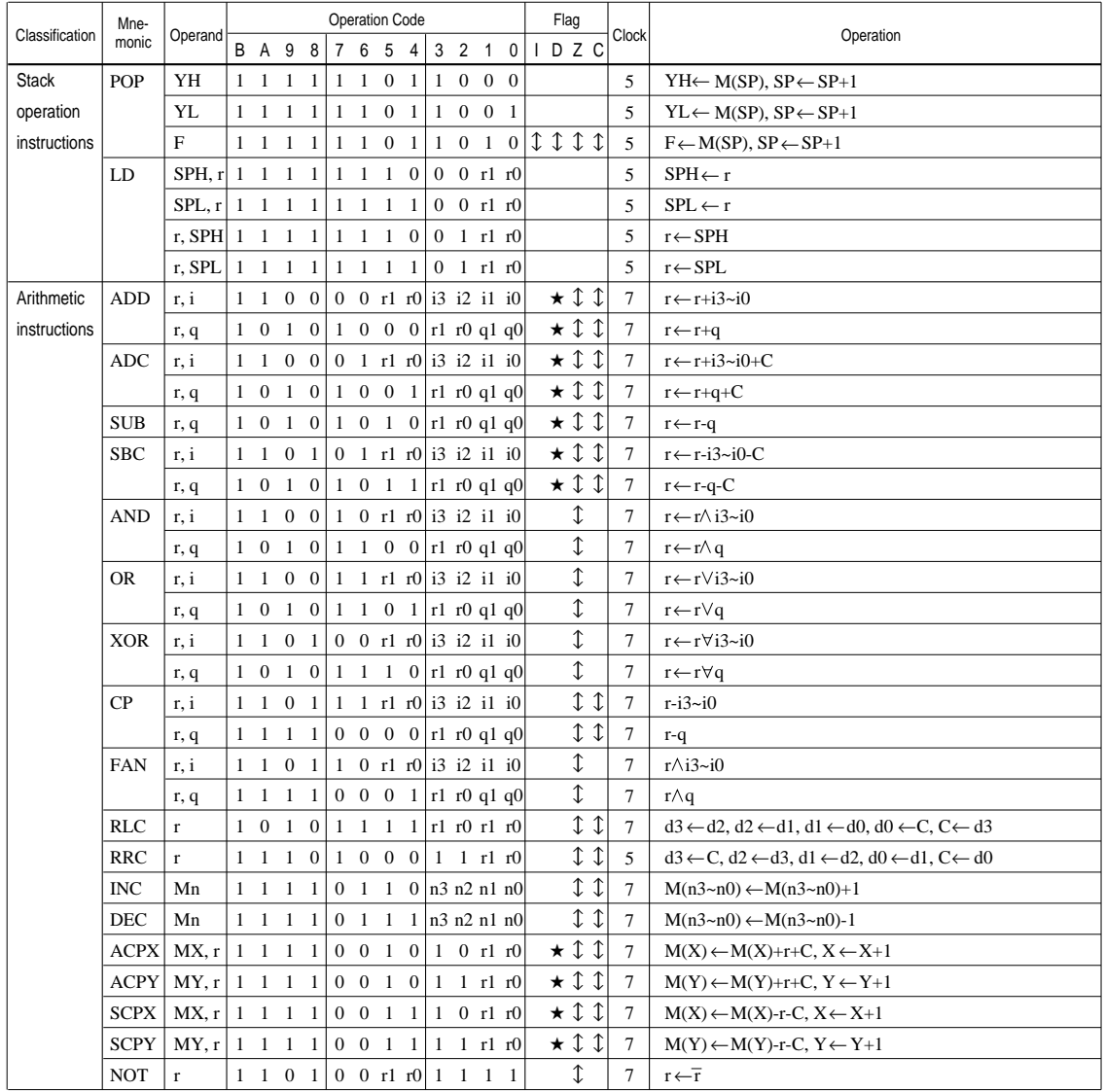

Abbreviations used in the explanations have the following meanings.

### *Symbols associated with registers and memory*

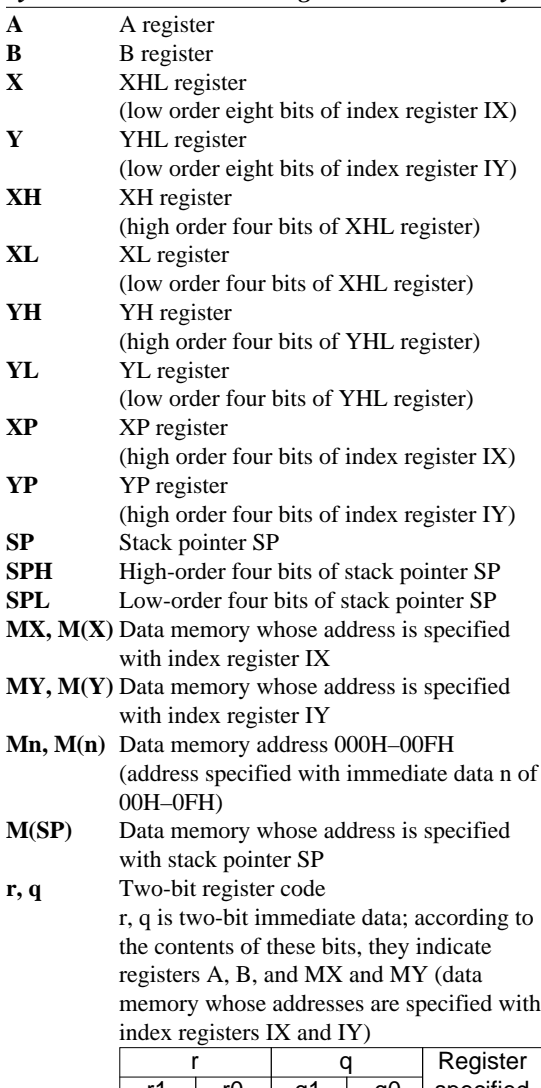

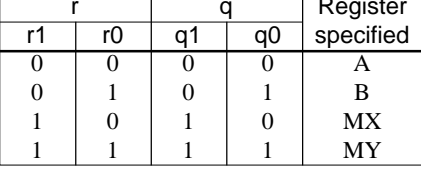

# *Symbols associated with program counter*

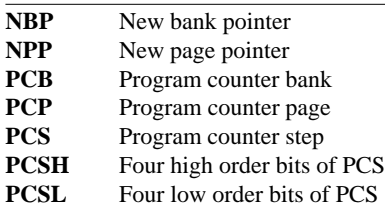

## *Symbols associated with flags*

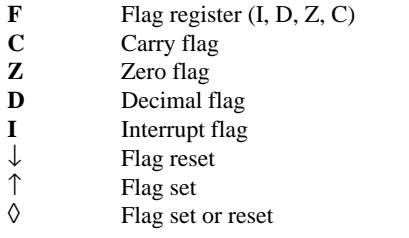

### *Associated with immediate data*

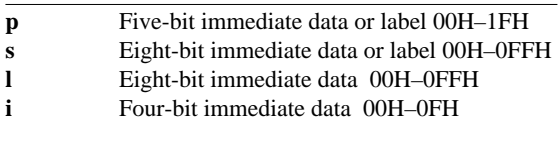

### *Associated with arithmetic and other operations*

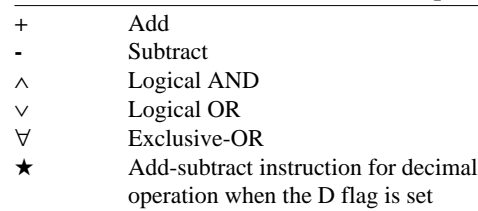

# *APPENDIX B. E0C6235 RAM MAP*

*RAM map 1 (000H–07FH)*

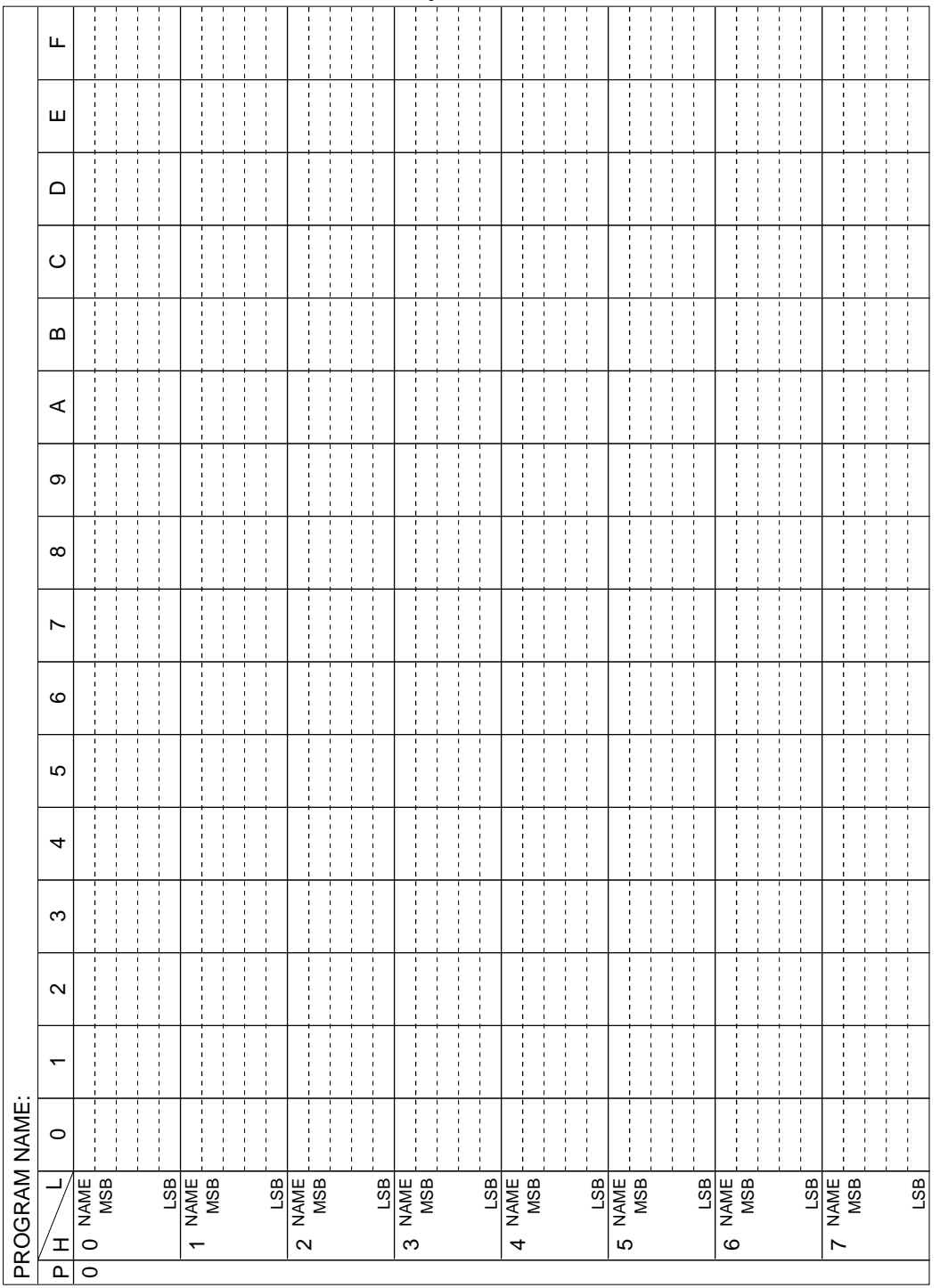

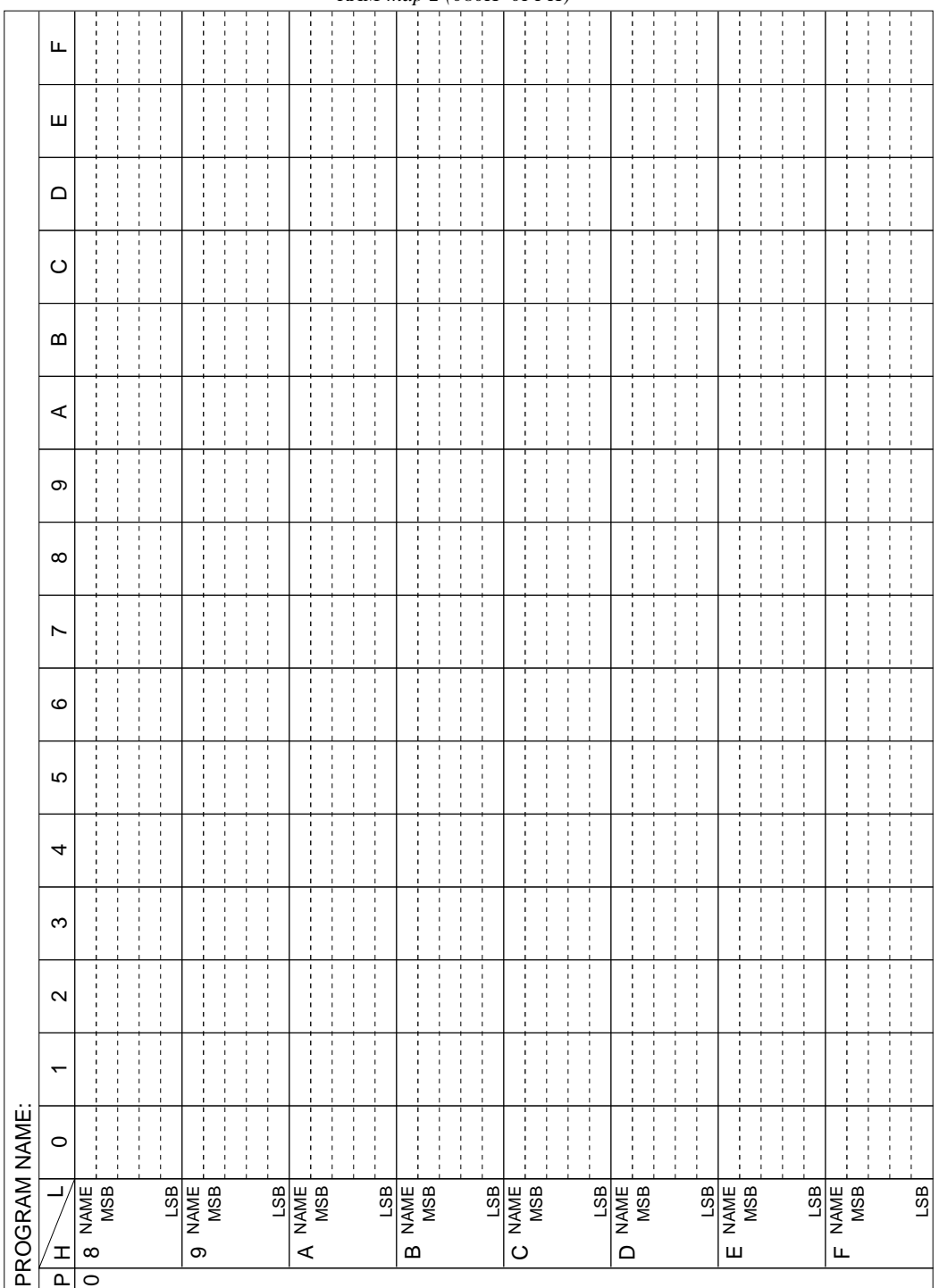

### *RAM map 2 (080H–0FFH)*

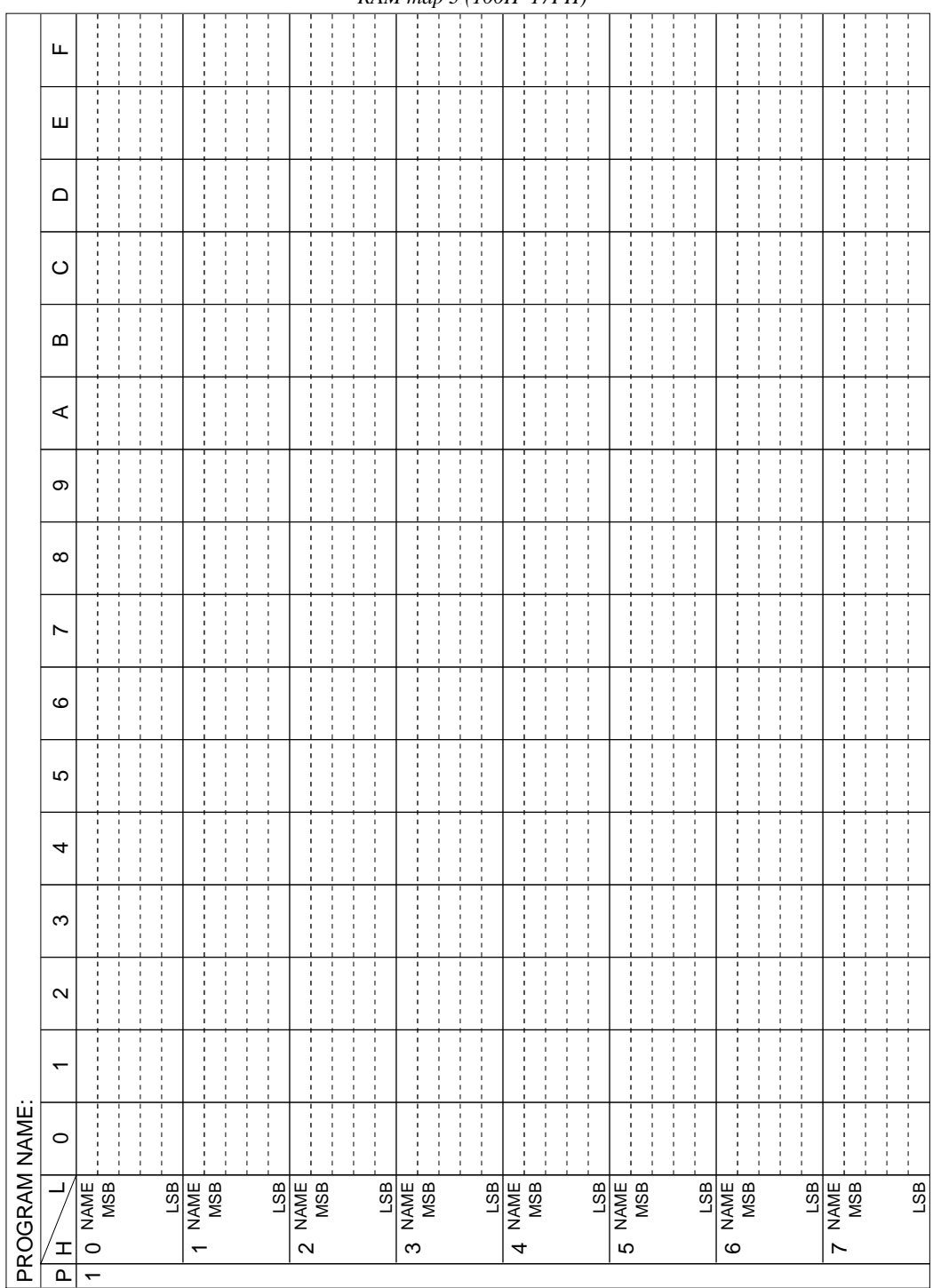

*RAM map 3 (100H–17FH)*

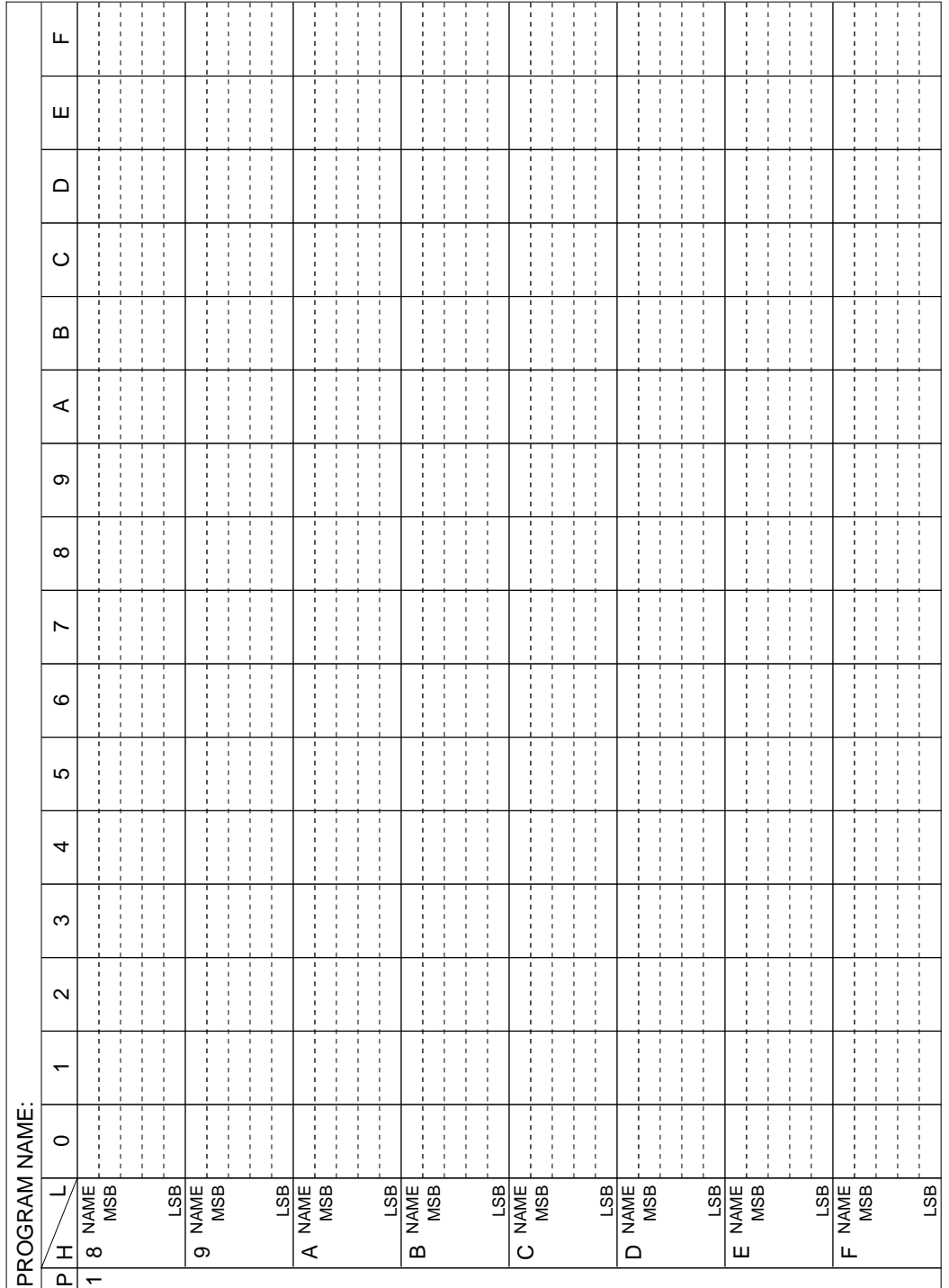

*RAM map 4 (180H–1FFH)*

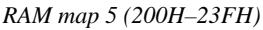

<u>Lissa maanimaan ka m</u>

*Display memory 1 (040H–06FH, R/W)* Щ 0 1 1 2 3 4 5 6 7 8 9 9 9 9 9 9 9 9 0 1 2 8 9 9 9 0 1 2 8 1 2 8 1 2 8 1 2 8 1 2 8 1 2 8 1 2 8 1 2 8 1 2 8 1 2 Ш ţ  $\Omega$  $\frac{1}{1}$  $\circ$  $\frac{1}{2}$  $\boldsymbol{\Omega}$ ţ Î  $\prec$ ţ j  $\infty$  $\frac{1}{2}$  $\infty$  $\frac{1}{2}$ ł  $\frac{1}{2}$  $\begin{array}{c} 1 \\ 1 \\ 1 \end{array}$  $\frac{1}{2}$  $\overline{ }$ j  $\circ$ Ю  $\frac{1}{2}$ j 4  $\infty$  $\sim$ PROGRAM NAME: PROGRAM NAME:  $\frac{1}{2}$  $\frac{1}{2}$  $\frac{1}{1}$  $\circ$ LSB  $\frac{1}{4}$ NAME MSB LSB NAME MSB LSB NAME MSB  $\frac{4}{1}$ ഗ ဖ  $\mathbf{r}$ 

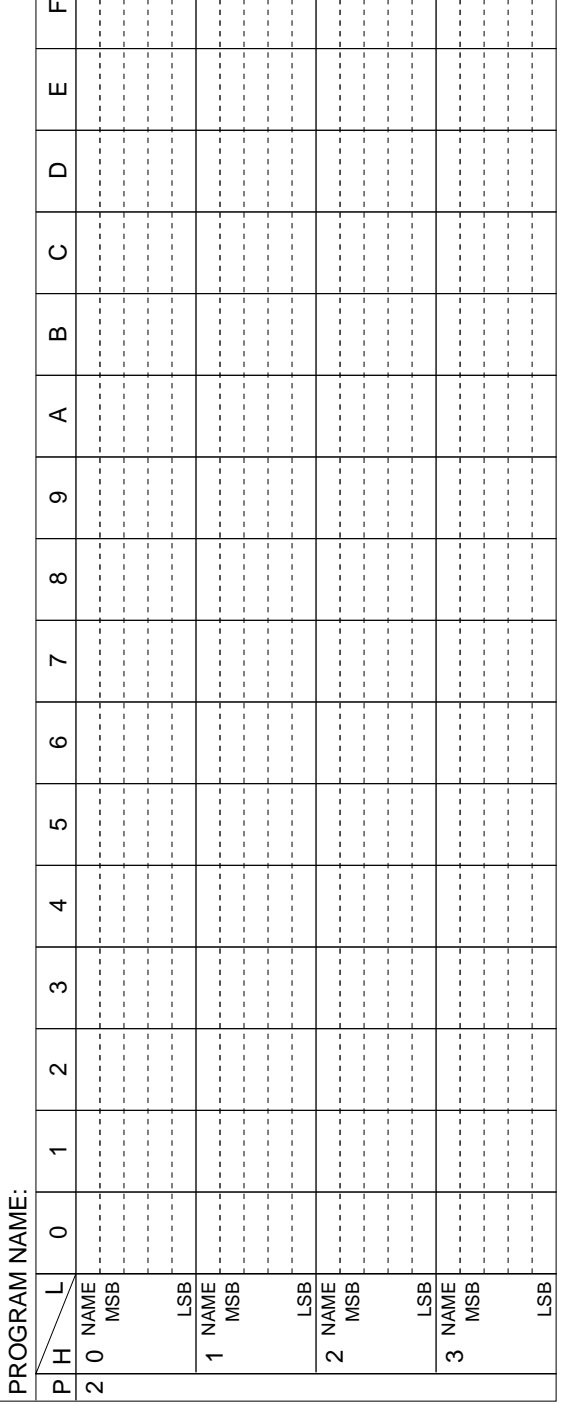

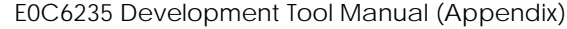

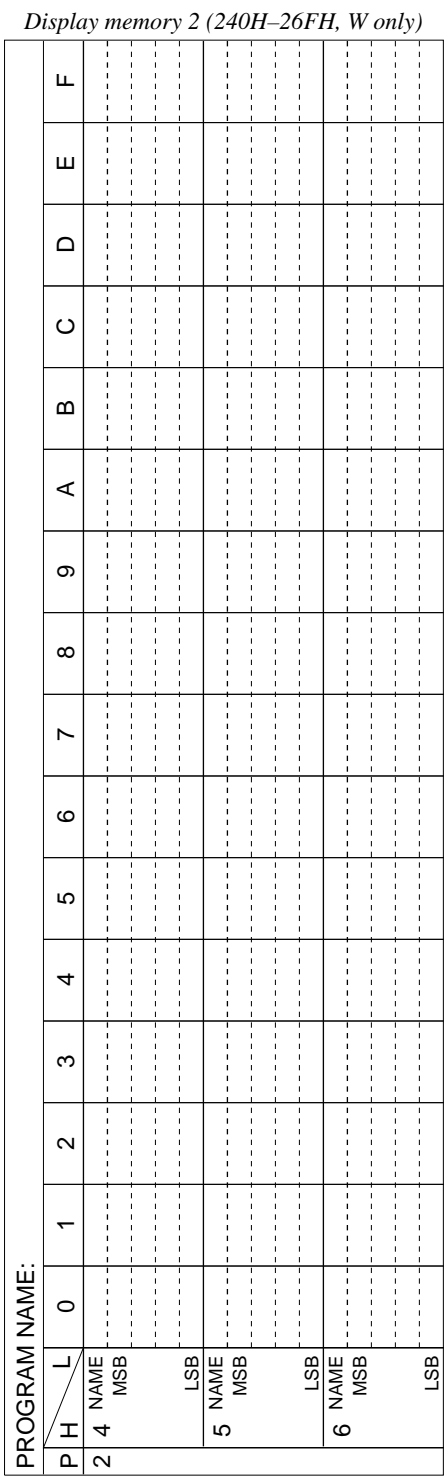

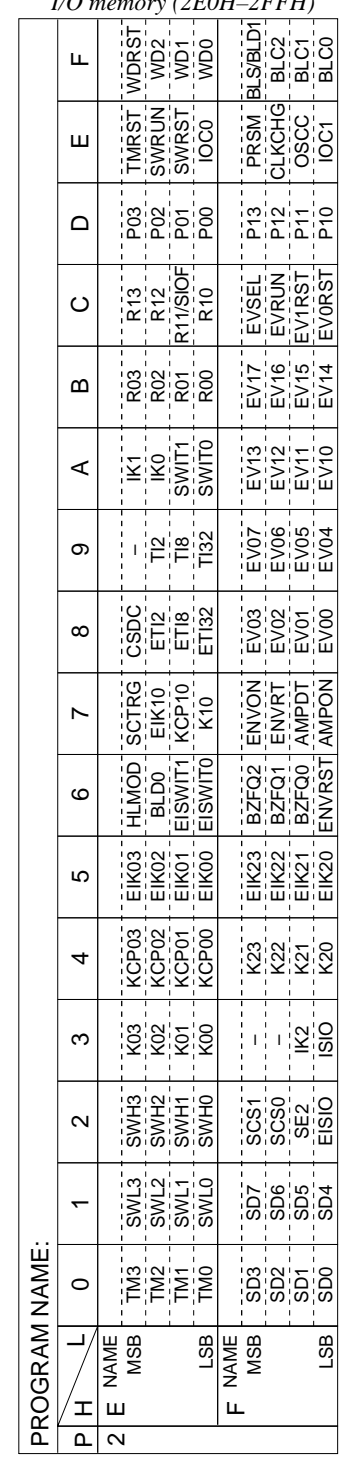

*I/O memory (2E0H–2FFH)*

# *APPENDIX C. E0C6235 I/O MEMORY MAP*

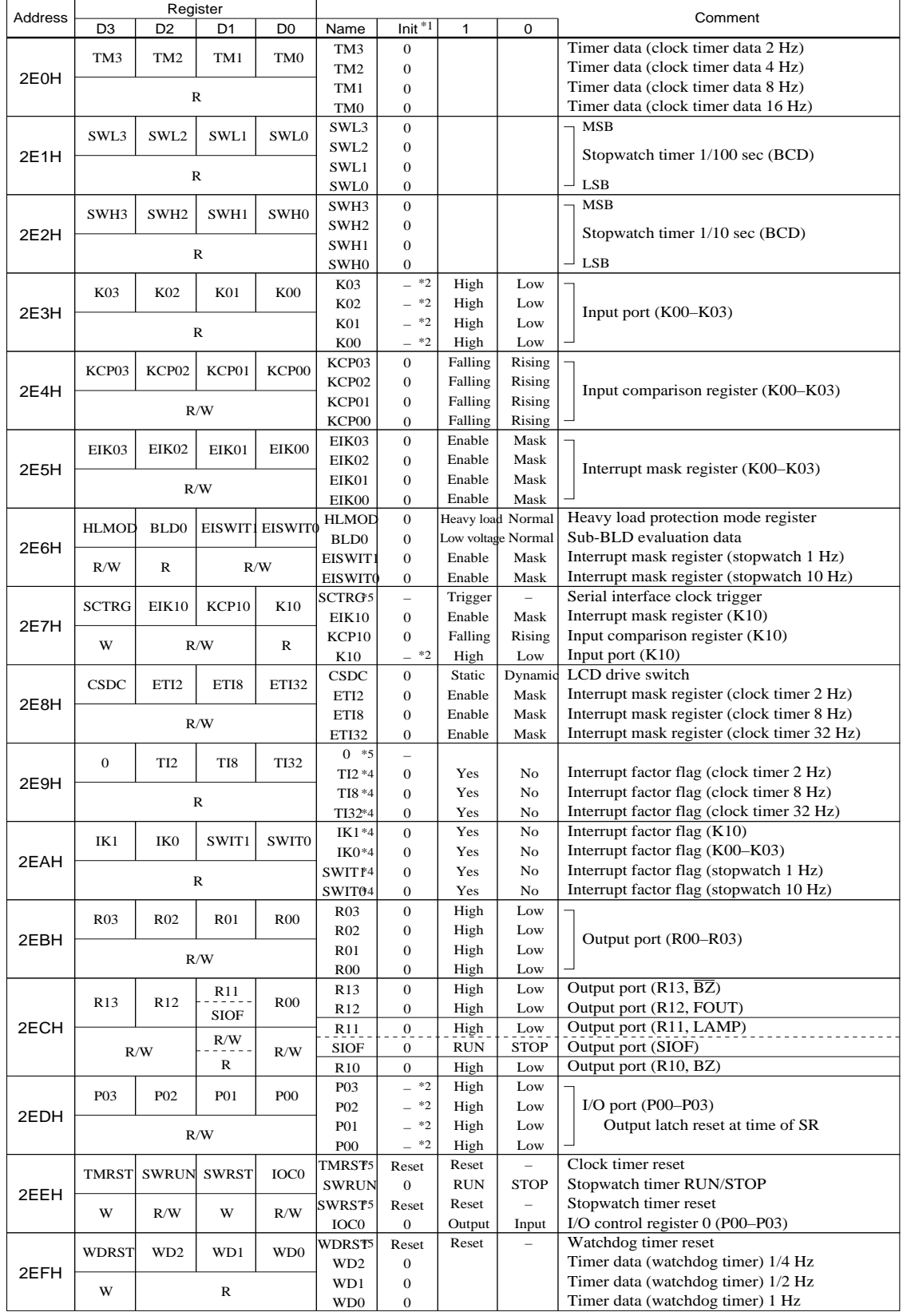

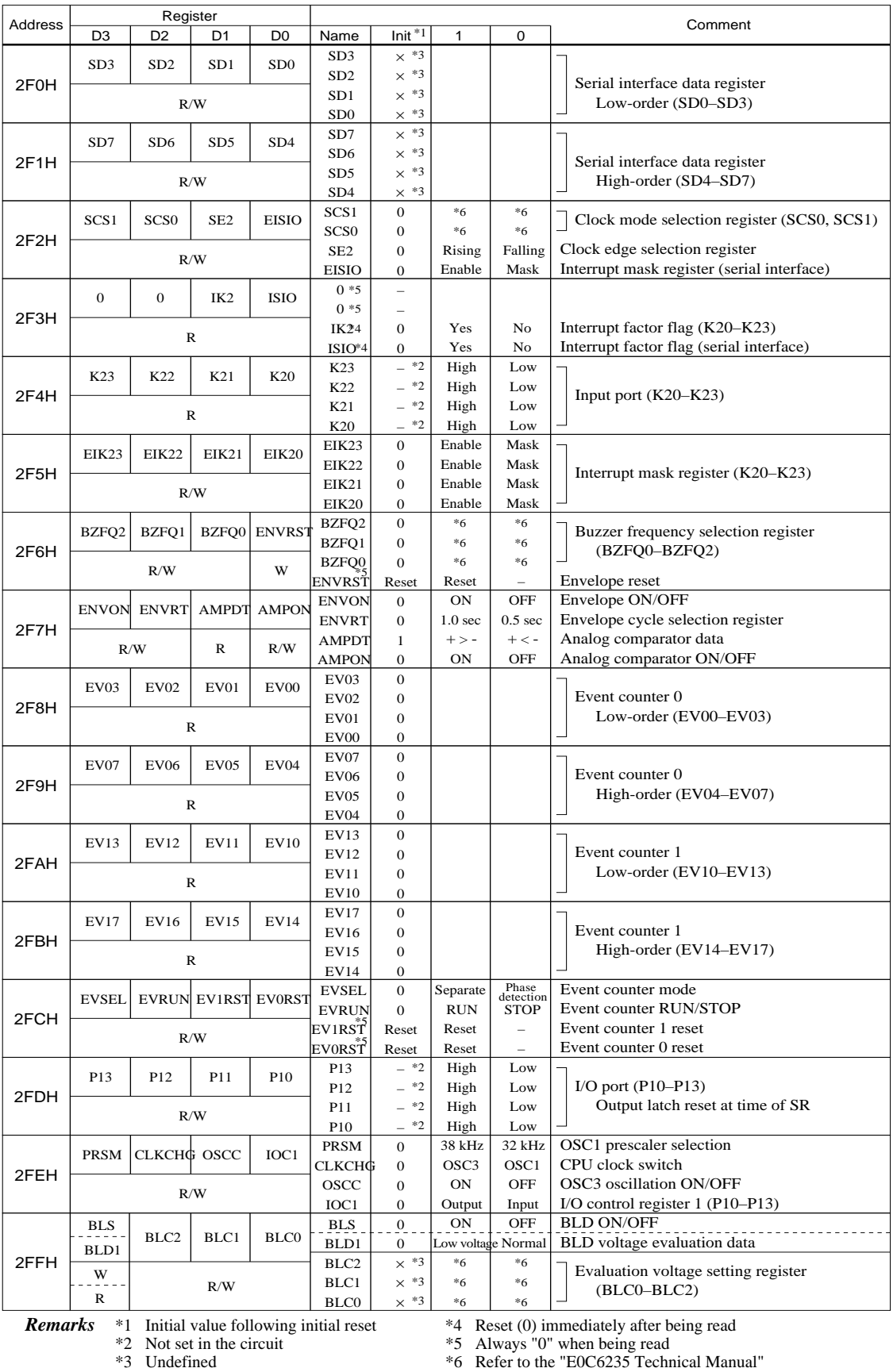

**Remarks** \*1 Initial value following initial reset \*4 Reset (0) immediately after being read

\*2 Not set in the circuit \*5 Always "0" when being read

# *APPENDIX D. TROUBLESHOOTING*

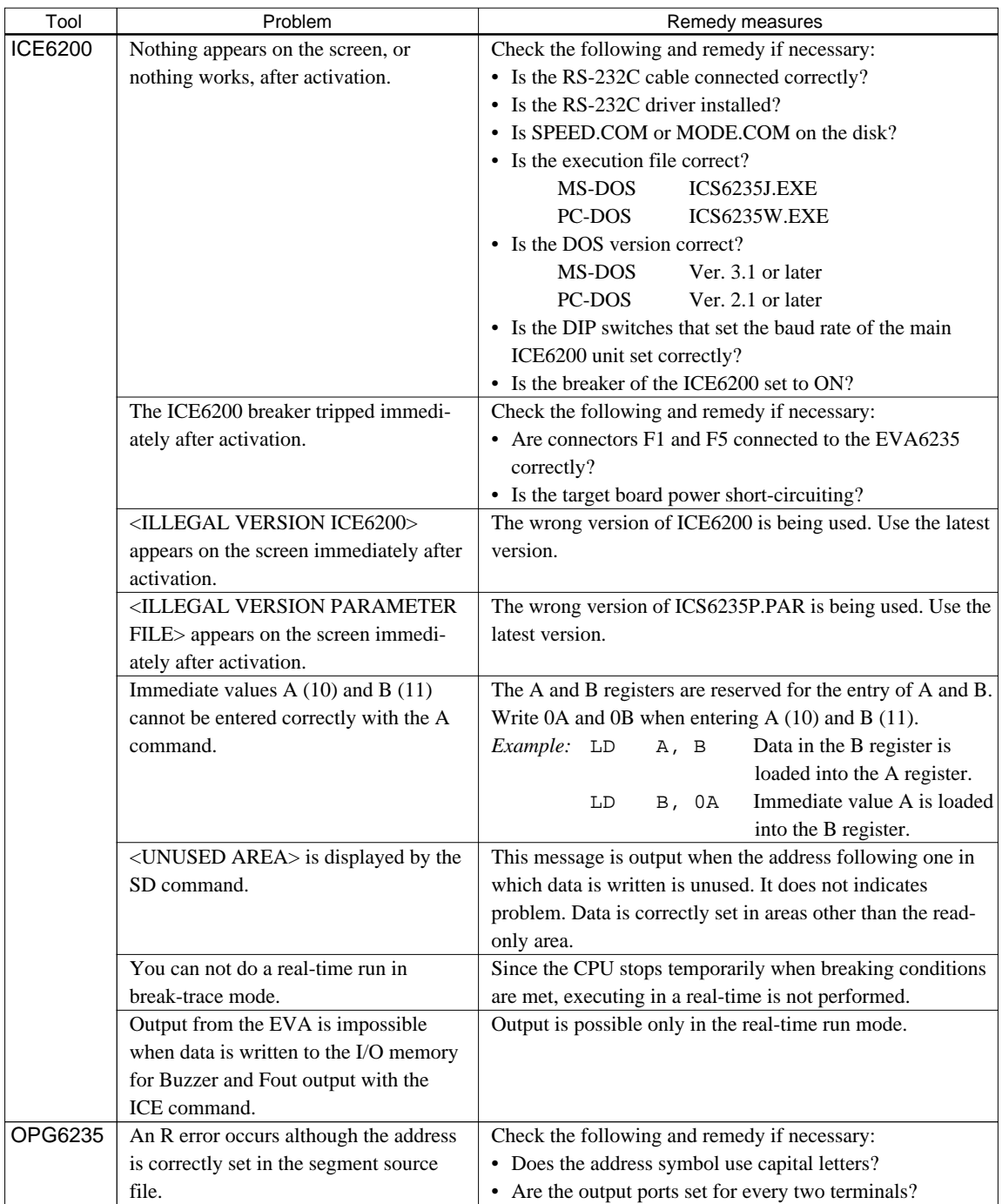

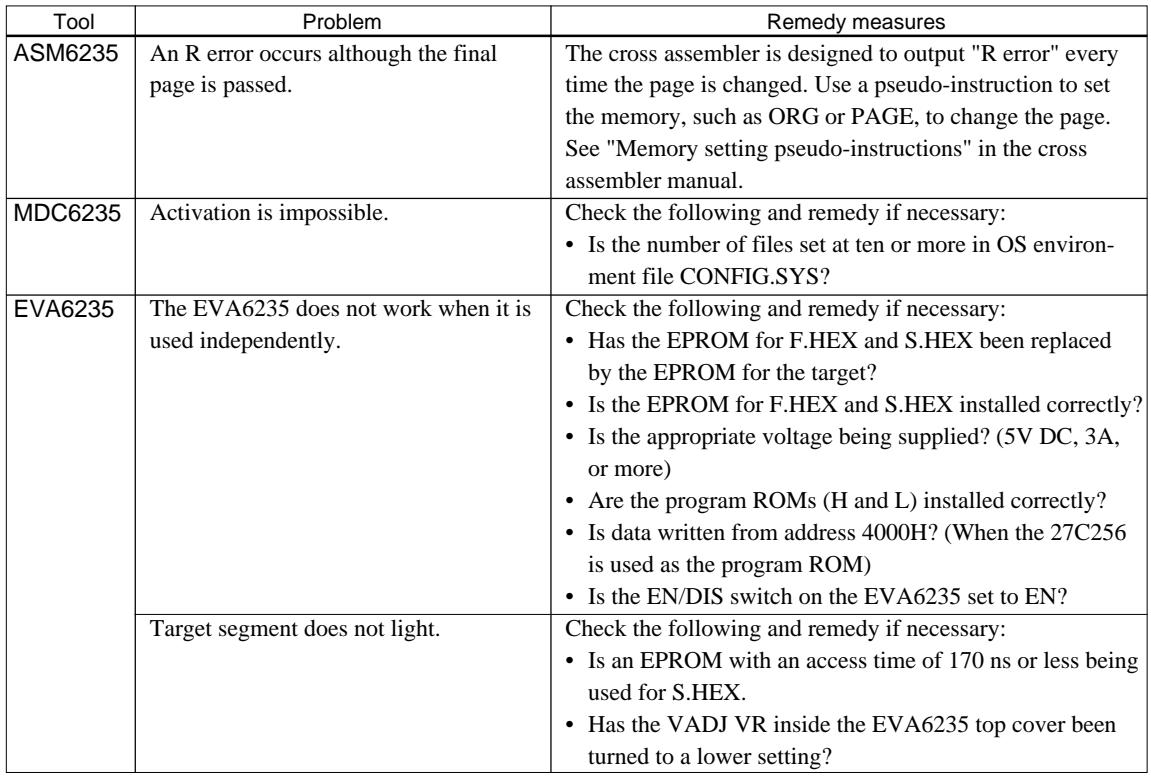

# **International Sales Operations**

### **AMERICA**

#### **S-MOS SYSTEMS, INC.**

150 River Oaks Parkway San Jose, CA 95134, U.S.A. Phone: +1-408-922-0200 Fax: +1-408-922-0238 Telex: 176079 SMOS SNJUD

#### **S-MOS SYSTEMS, INC.**

**EASTERN AREA SALES AND TECHNOLOGY CENTER** 301 Edgewater Place, Suite 120 Wakefield, MA 01880, U.S.A. Phone: +1-617-246-3600 Fax: +1-617-246-5443

#### **S-MOS SYSTEMS, INC. SOUTH EASTERN AREA SALES AND TECHNOLOGY CENTER** 4300 Six Forks Road, Suite 430 Raleigh, NC 27609, U.S.A.

Phone: +1-919-781-7667 Fax: +1-919-781-6778

#### **S-MOS SYSTEMS, INC.**

**CENTRAL AREA SALES AND TECHNOLOGY CENTER** 1450 E.American Lane, Suite 1550 Schaumburg, IL 60173, U.S.A. Phone: +1-847-517-7667 Fax: +1-847-517-7601

## **EUROPE**

#### - HEADQUARTERS - **EPSON EUROPE ELECTRONICS GmbH** Riesstrasse 15

80992 Muenchen, GERMANY Phone : +49-(0)89-14005-0 Fax : +49-(0)89-14005-110

#### - GERMANY - **EPSON EUROPE ELECTRONICS GmbH SALES OFFICE**

Breidenbachstrasse 46 D-51373 Leverkusen, GERMANY Phone : +49-(0)214-83070-0 Fax : +49-(0)214-83070-10

#### - UNITED KINGDOM - **EPSON EUROPE ELECTRONICS GmbH UK BRANCH OFFICE**

G6 Doncastle House, Doncastle Road Bracknell, Berkshire RG12 8PE, ENGLAND Phone: +44-(0)1344-381700 Fax: +44-(0)1344-381701

### - FRANCE -

### **EPSON EUROPE ELECTRONICS GmbH FRENCH BRANCH OFFICE**

1 Avenue de l' Atlantique, LP 915 Les Conquerants Z.A. de Courtaboeuf 2, F-91976 Les Ulis Cedex, FRANCE Phone: +33-(0)1-64862350 Fax: +33-(0)1-64862355

### **ASIA**

- HONG KONG, CHINA - **EPSON HONG KONG LTD.** 20/F., Harbour Centre, 25 Harbour Road Wanchai, HONG KONG<br>Phone: +852-2585-4600 Fax: +852-2827-4346 Telex: 65542 EPSCO HX

#### - CHINA -

**SHANGHAI EPSON ELECTRONICS CO., LTD.** 4F, Bldg., 27, No. 69, Gui Jing Road Caohejing, Shanghai, CHINA Phone: 21-6485-5552 Fax: 21-6485-0775

#### - TAIWAN, R.O.C. -

**EPSON TAIWAN TECHNOLOGY & TRADING LTD.** 10F, No. 287,Nanking East Road, Sec. 3 Taipei, TAIWAN, R.O.C. Phone: 02-2717-7360 Fax: 02-2712-9164 Telex: 24444 EPSONTB

#### **EPSON TAIWAN TECHNOLOGY & TRADING LTD. HSINCHU OFFICE**

13F-3,No.295,Kuang-Fu Road,Sec.2 HsinChu 300,TAIWAN,R.O.C. Phone: 03-573-9900 Fax: 03-573-9169

### - SINGAPORE -

### **EPSON SINGAPORE PTE., LTD.**

No. 1 Temasek Avenue, #36-00 Millenia Tower, SINGAPORE 039192 Phone: +65-337-7911 Fax: +65-334-2716

#### - KOREA - **SEIKO EPSON CORPORATION KOREA OFFICE**

10F, KLI 63 Bldg., 60 Yoido-Dong Youngdeungpo-Ku, Seoul, 150-010, KOREA Phone: 02-784-6027 Fax: 02-767-3677

#### - JAPAN - **SEIKO EPSON CORPORATION ELECTRONIC DEVICES MARKETING DIVISION**

### **Electronic Device Marketing Department**

**IC Marketing & Engineering Group** 421-8, Hino, Hino-shi, Tokyo 191-8501, JAPAN Phone: +81-(0)42-587-5816 Fax: +81-(0)42-587-5624

#### **ED International Marketing Department I (Europe & U.S.A.)**

421-8, Hino, Hino-shi, Tokyo 191-8501, JAPAN Phone: +81-(0)42-587-5812 Fax: +81-(0)42-587-5564

**ED International Marketing Department II (Asia)** 421-8, Hino, Hino-shi, Tokyo 191-8501, JAPAN Phone: +81-(0)42-587-5814 Fax: +81-(0)42-587-5110

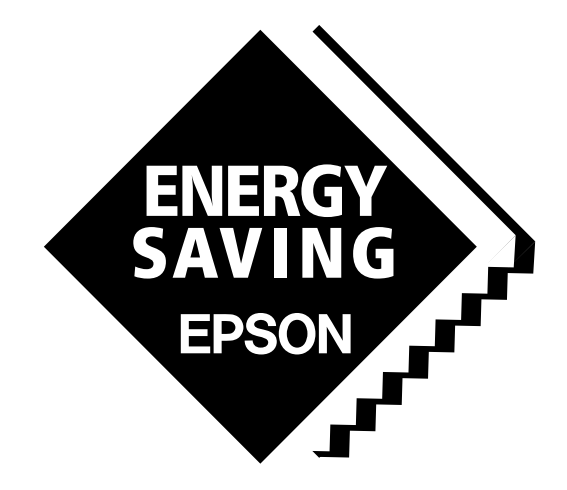

In pursuit of **"Saving" Technology**, Epson electronic devices. Our lineup of semiconductors, liquid crystal displays and quartz devices assists in creating the products of our customers' dreams. **Epson IS energy savings**.

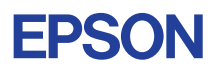

# **SEIKO EPSON CORPORATION ELECTRONIC DEVICES MARKETING DIVISION**

■ Electronic devices information on the Epson WWW server